# Panasonic

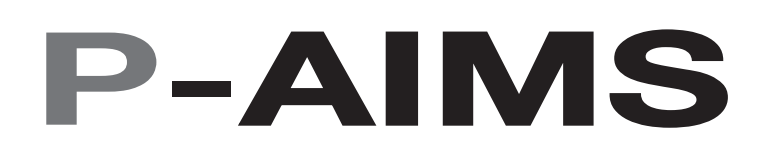

Air Conditioning Intelligent Management System

Système intelligent de gestion de la climatisation

Klimaanlagen Intelligentes Verteilungssystem

Sistema di gestione intelligente per impianti di condizionamento

Sistema de Gestão Inteligente de Ar Condicionado

Sistema de gestión inteligente del aire acondicionado

**Operation Manual**

**Manuel d'instructions**

**Betriebsanleitung**

**Manuale d'uso**

**Manual de Operação**

**Manual de funcionamiento**

# CZ-CSWGC2

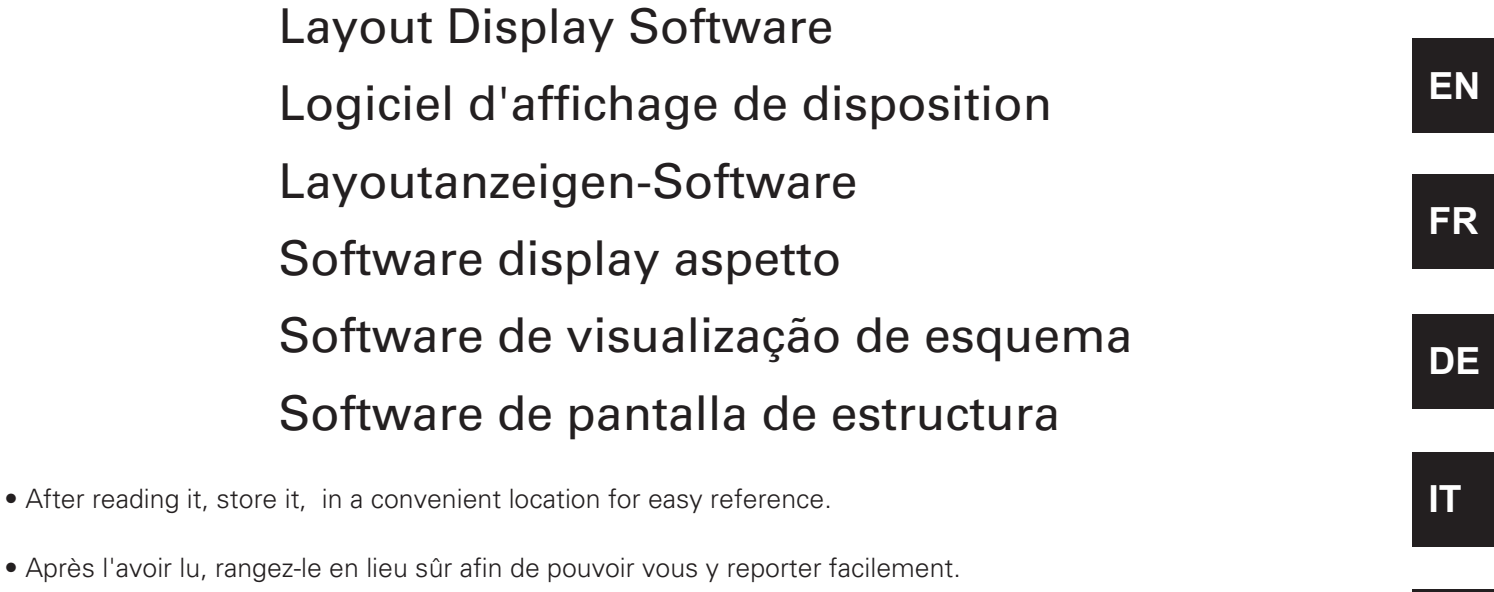

- Bewahren Sie sie danach an einem Ort auf, an dem Sie schnell auf sie zugreifen können.
- Dopo la lettura, conservarlo in una posizione comoda per farvi riferimento facilmente.
- Depois de o ler, guarde-o num local conveniente para fácil consulta.
- Tras leerlo, almacénelo en un lugar accesible para facilitar su consulta.

**PT**

**ES**

## **Operation Manual**

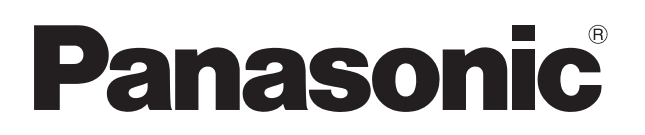

# **Air Conditioning**

## **Intelligent Management System**

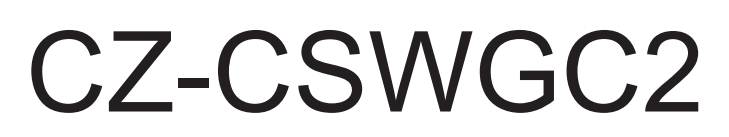

## Layout Display Software

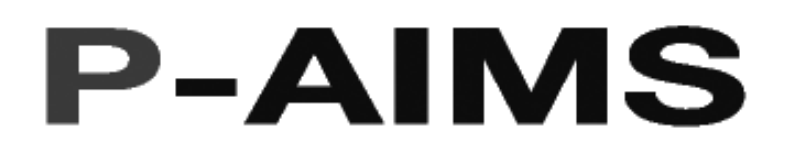

Thank you for purchasing our monitoring and control system.

Before using the system, be sure to read this manual carefully. After reading it, store it, in a convenient location for easy reference.

### **Contents**

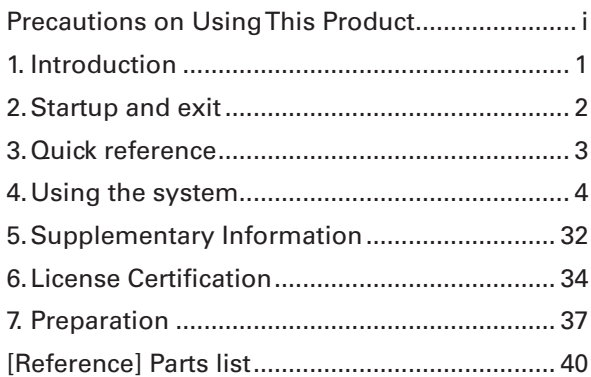

## **Operation Manual**

Air Conditioning Intelligent Management System

# CZ-CSWGC2 Layout Display Software

## **Contents**

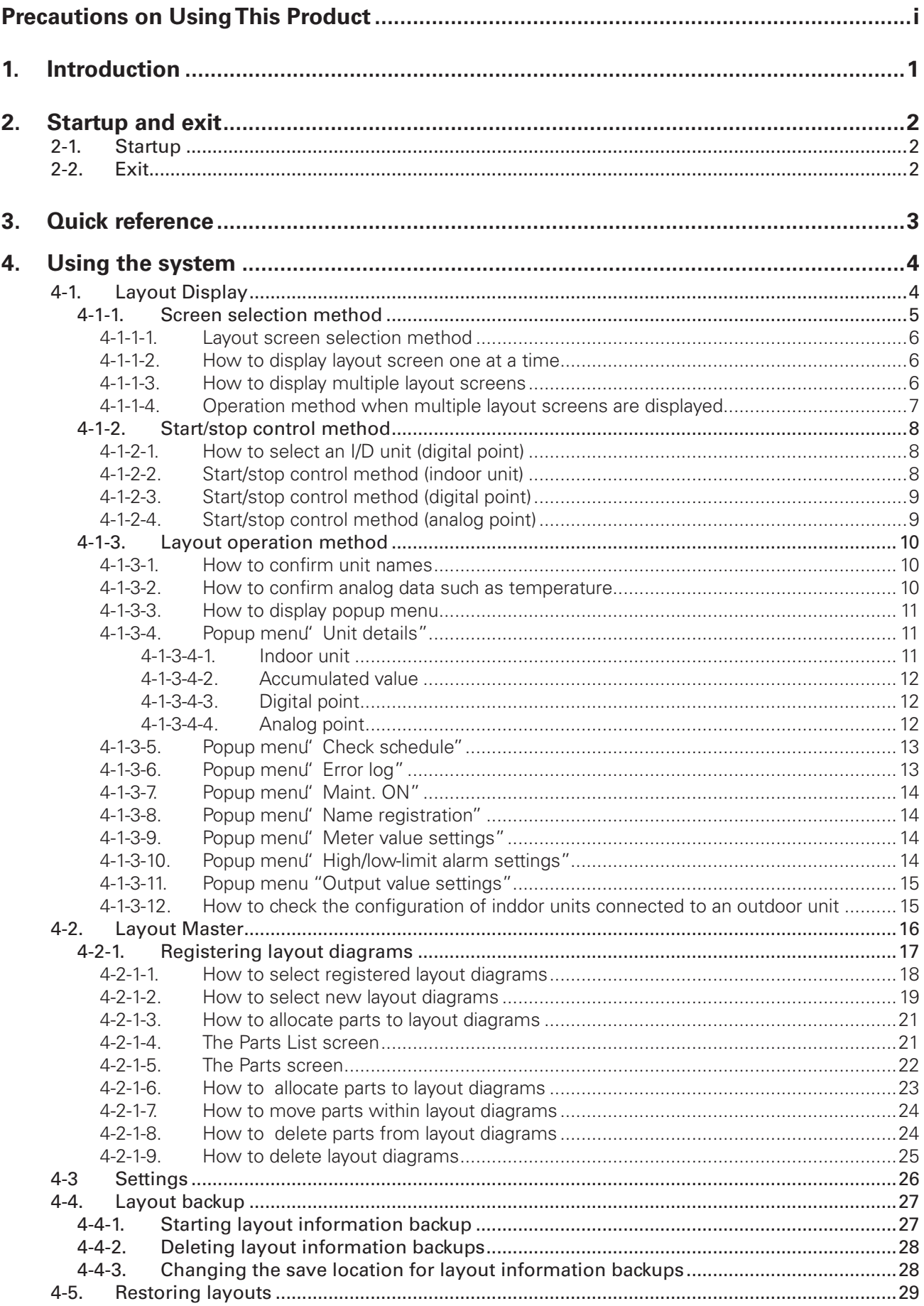

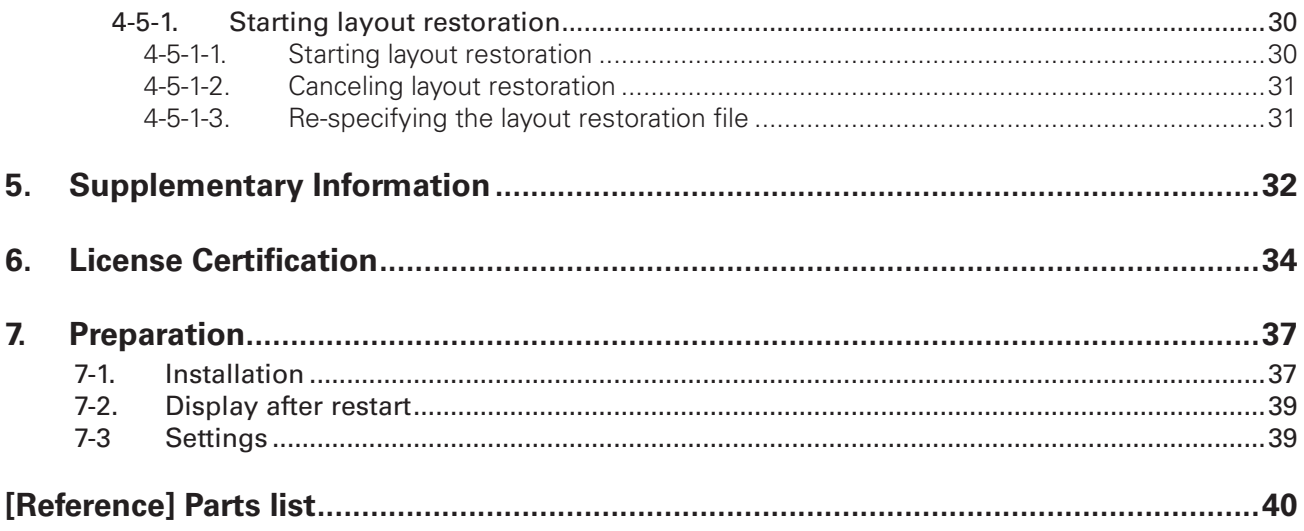

### **Precautions on Using This Product**

### **IMPORTANT**

- · Before you can use the P-AIMS system, you need to first perform a work procedure called "license certification."
- Please perform the license certification referring to "6.License certification".
- · Duplication of all or part of this software and documentation without the express consent of the holder of the rights to the above, and transfer of the software to another party, are prohibited by law.
- This software and manual are not to be reproduced, in whole or in part, without permission.
- · In principle, each set of this software is purchased for use on a single computer.
- Please note that we bear no responsibility for any effects resulting from the use of this software and manual.

Panasonic will not be liable for any claim based on errors in calculations of distribution ratios and utility usage caused by faults in this equipment or software.

- The specifications of this software, and the content of this manual, are subject to change without notice, for the sake of improvement.
- · This software is used to calculate distribution ratios and charges according to the load ratios estimated for each indoor unit. It is not based on the Measurement Act, so it cannot be used for public transactions and
- similar purposes. The content of this manual is limited to explanation of how to use this software. It does not cover the usage methods for the operated machinery and optional features, or for the OS etc., so refer also to the relevant manuals for those elements.
- · The screen image examples presented in this manual are intended to illustrate the explanation of layouts, and do not represent actual operating conditions. The tenant names displayed are also fictional.
- · Displays and operations may differ from the examples in this manual, depending on versions of Excel and the OS used.
- Refer to "Read Before Using This System" for the warranty terms for this software.
- Panasonic will not be liable for any violation of the rights of any third party stemming from use of information in this manual, or for violation of other rights.
- · Microsoft, Windows XP and Microsoft Excel are trademarks of Microsoft Corporation in the United States and other countries.

Other product names are trademarks or registered trademarks of the corresponding companies.

Other products are copyrights of the corresponding companies.

## **1. Introduction**

This layout display software (referred to below as "the system") is intended to present the allocation of air conditioners and other devices in Air Conditioning Intelligent Management System (referred to below as "the P-AIMS system") in layout diagrams and operate them.

This system is installed on the personal computer which runs the P-AIMS System (basic software).

The system displays the layout of the building managed by the P-AIMS system and displays the operation status of the indoor units installed there,

set temperatures and room temperatures. It can also control operations such as run, stop and mode changes.

## **2. Startup and exit**

### **2-1. Startup**

1. Double click on the P-AIMS shortcut on the desktop.

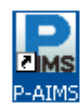

The window below appears. The system starts up and the Status/Operation screen is displayed.

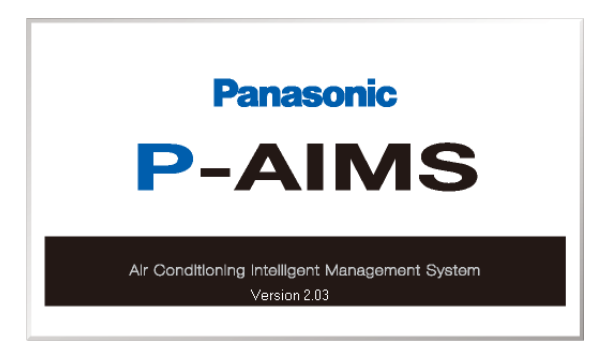

### **2-2. Exit**

1. From the Menu bar, select Maintenance - Exit.

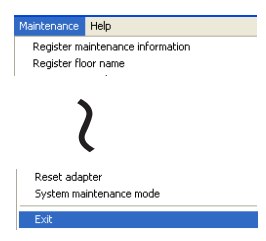

2. The Password authority 2 screen is displayed. Input the password.

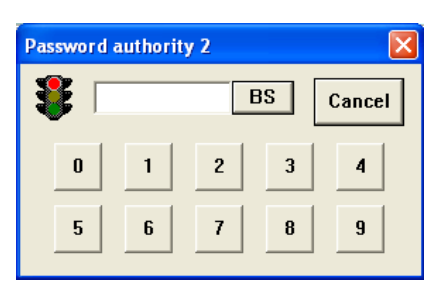

3. The System Exit screen is displayed. Click on the  $\vert$  Yes button.

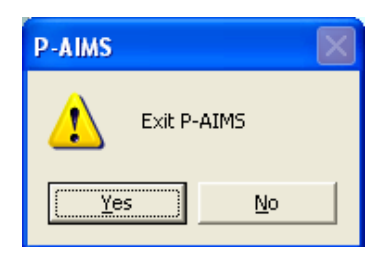

## **3. Quick reference**

### **Menu List**

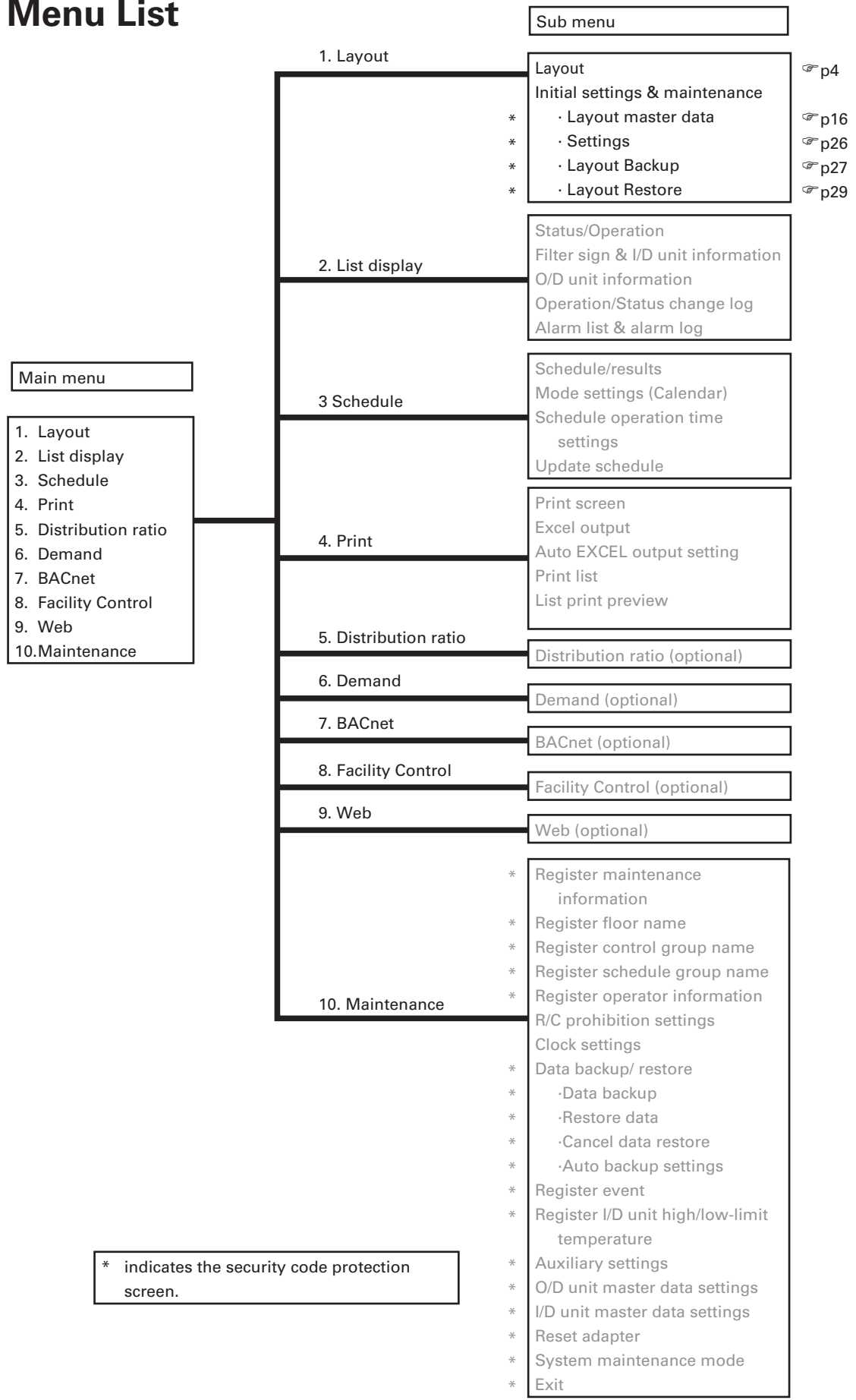

## **4. Using the system**

### **4-1. Layout Display**

- [Procedure]
- Select Layout Layout from the menu bar.

This displays layout diagrams for monitoring the status of indoor units. The operation, mode, set temperatures, room temperatures, fan speeds, flaps, central control, alarms and other items can be monitored. Indoor units can also be controlled to start and stop.

in the control

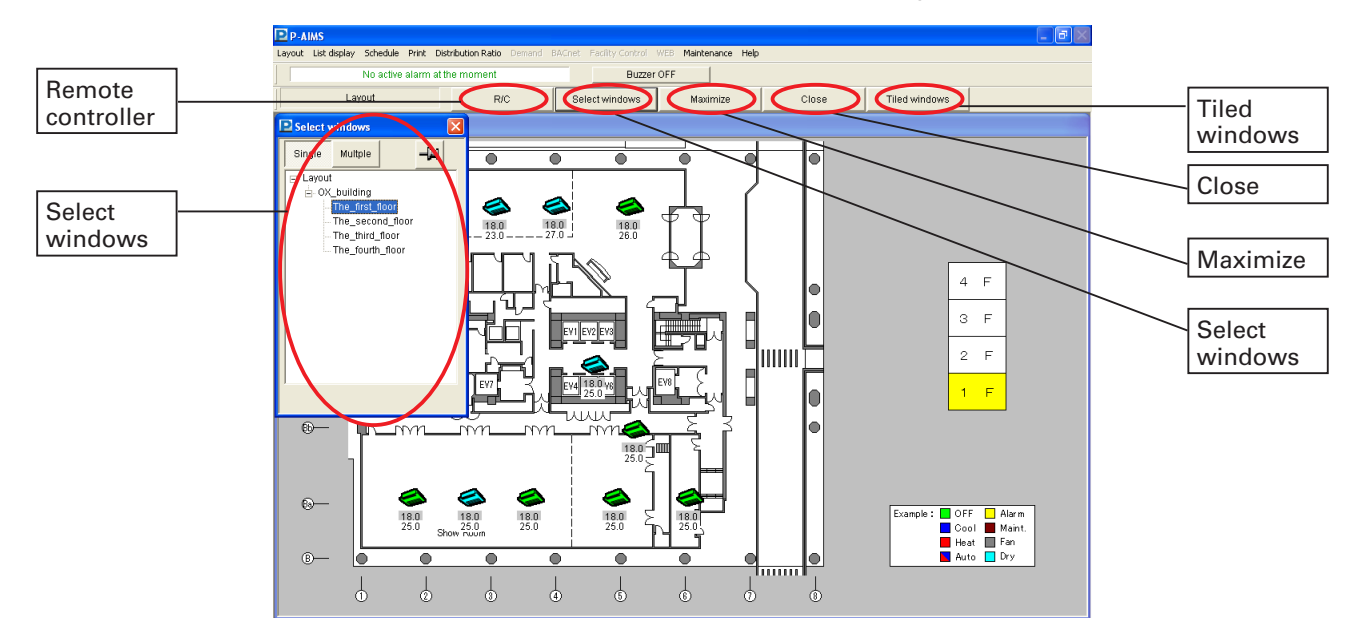

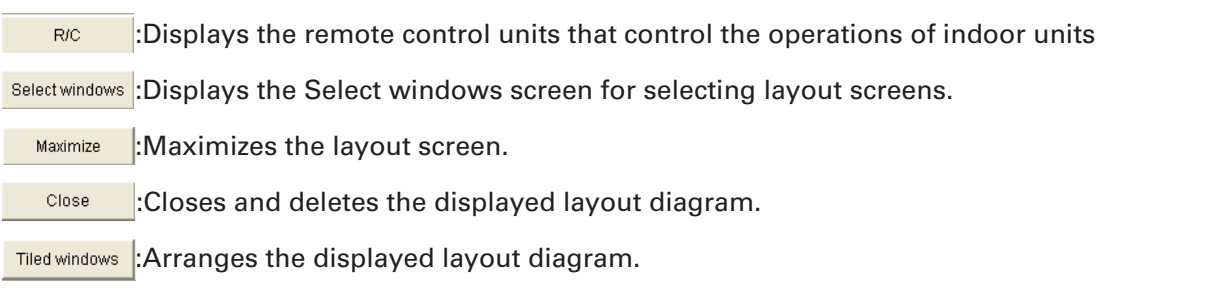

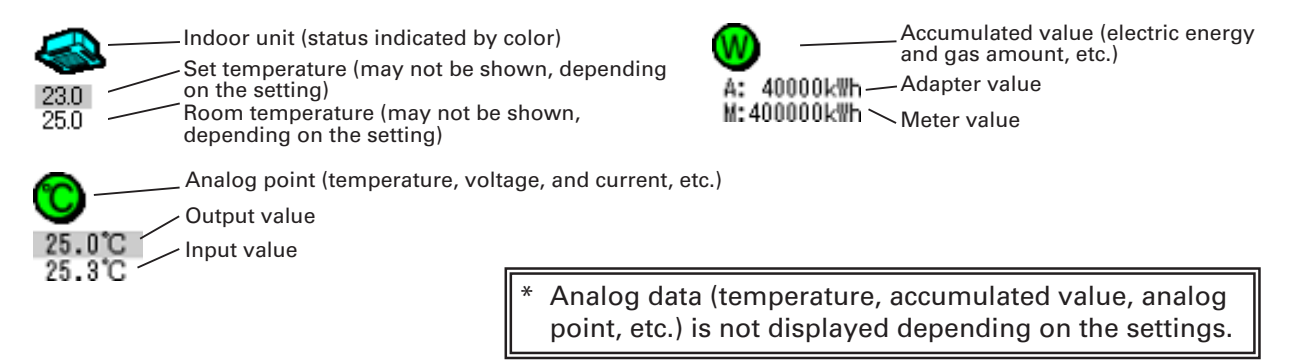

- Icons for indoor unit, outdoor unit, Accumulated value, and Analog input/ output etc. vary depending on the unit used.
- For the accumulated value operations, optional Distribution ratio software is required. For the analog point operations, optional Facility control software is required. For more information, please contact your dealer or service provider.

### **4-1-1. Screen selection method**

Display the layout screen by selecting it from the Select windows screen. If no layout diagram has been specified before the Layout operation is used,

the Select windows screen is displayed. The Select windows screen can also be displayed by clicking on the  $\frac{Bulectwindows}{Bultton}$  button.

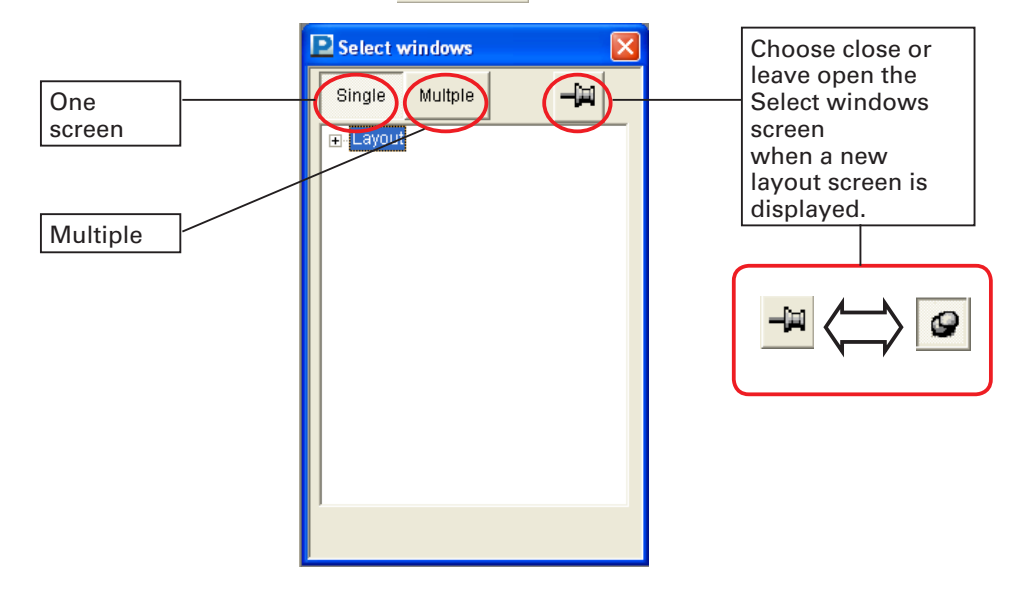

Single

- Displays the layout screen as one-screen display. When a screen is selected, the previous screen is closed, and only the newly-selected one is displayed.
- : Displays multiple layout screens. Up to four layout screens can be displayed. Screens in excess of the maximum cannot be displayed.

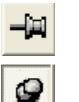

Multple

- : The Select windows screen closes when a new layout screen is
- displayed. This is convenient for displaying one screen at a time. : The Select windows screen remains open even when a new layout screen is displayed. This is convenient for displaying multiple layout screens, or for checking them one by one.

### **4-1-1-1. Layout screen selection method**

- **IFI-Layout**  $\overline{F}$ - OX building The\_first\_floor The\_second\_floor The\_third\_floor The\_fourth\_floor
- Double click on Layout. Alternatively, click on  $\square$ . 'OX building', the group name, is displayed. Double click on 'OX\_building'. Alternatively, click on the  $\Box$ . 1F to 4F are displayed for the name. Click on 'The\_first\_floor'. Display the layout for 'OX\_building 1F'.

After you have displayed 'Layout' and 'OX building' once, the next time you will only have to click on '2F' to display the layout for 'The second floor'.

### **4-1-1-2. How to display layout screen one at a time**

Click on the  $\frac{Single}{image}$  button so that the  $\frac{Single}{image}$  button remains pressed. Every time a layout screen is selected on Select windows screen, the previous layout screen closes and the newly-selected one is displayed.

When the  $\frac{1}{\sqrt{2}}$  button is displayed, the Select windows screen closes when a new layout screen is displayed.

When the  $\bigcirc$  button is displayed, the Select windows screen remains open even when a new layout screen is displayed. More screens can be selected.

Click on the  $\mathbf{\times}$  button in the top right of the select windows screen to close it.

### **4-1-1-3. How to display multiple layout screens**

Click on the **Multiple** button so that the **Multiple** button remains pressed. Even when a layout screen is selected on Select windows screen, the previous layout screen stays open and the newly-selected one is displayed. However, once four screens are open, no more can be displayed.

When the  $\frac{1}{\sqrt{2}}$  button is displayed, the Select windows screen closes when a new layout screen is displayed.

When the  $\bigcirc$  button is displayed, the Select windows screen remains open even when a new layout screen is displayed. More screens can be selected.

Click on the  $\mathsf X$  button in the top right of the Select windows screen to close it.

**4-1-1-4. Operation method when multiple layout screens are displayed** When multiple layout screens are displayed successively, each is displayed in a slightly different position from the one before, as illustrated below.

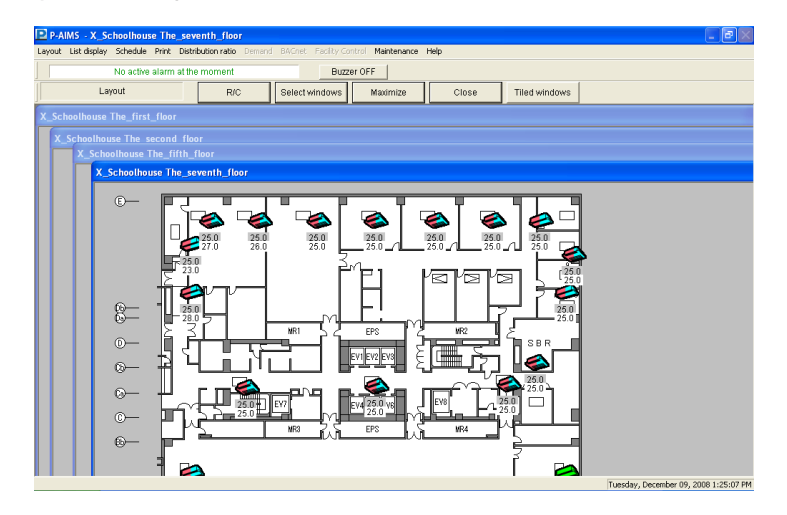

Click on the  $\frac{1}{2}$  Maximize button to maximize the layout screen that is focused (the one that has blue title bar) to arrange the layout screens tidily. When one screen is maximized, all the others are closed.

 $Click on the$   $Close$  button

to close the layout screen that is focused (the one that has blue title bar).

Click on the  $\sqrt{\frac{t}{t}}$  Tiled windows button to change the display method to suit the number of layout screens on display.

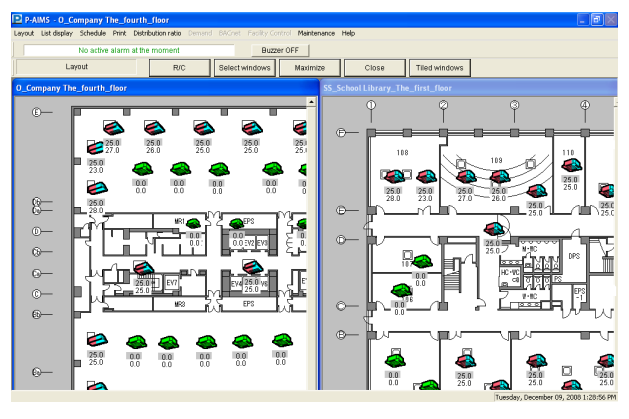

(For two screens)

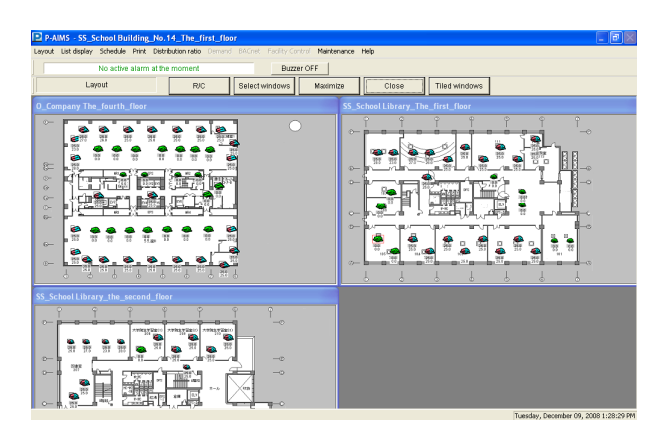

(For three screens) (For four screens)

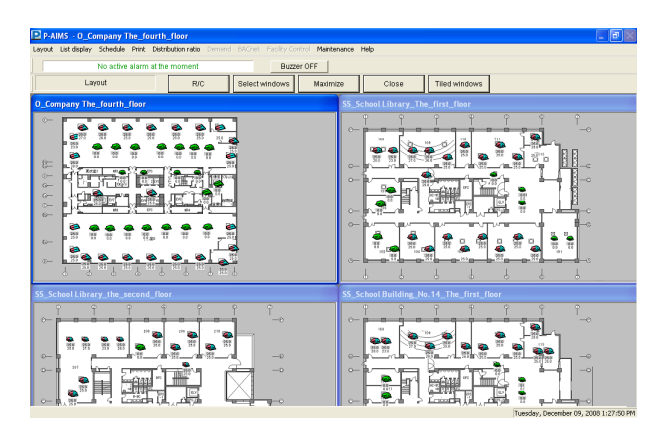

### **4-1-2. Start/stop control method**

Indoor units, digital points, and analog points can be controlled to start and stop.

### **4-1-2-1. How to select an I/D unit (digital point)**

To control start/stop, move the mouse cursor  $\mathbb{Q}$  to the target indoor unit (digital point) and click it. The clicked indoor unit (digital point) is displayed with a check mark  $\Box$  Click the icon again to clear the check mark. To select multiple indoor units (digital points), drag the mouse over the area to include the target indoor units (digital points) as illustrated in the left side diagram below. Indoor units (digital points) in the dragged area are displayed with check marks. Perform the same operation to clear the check marks.

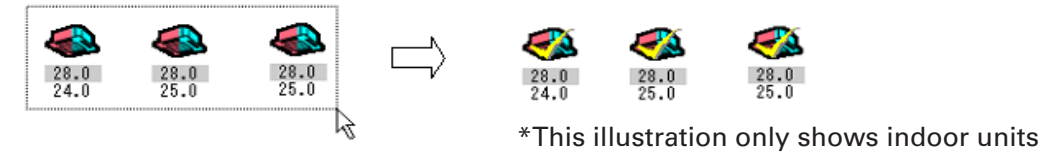

- If an indoor unit with check mark is included among multiple indoor units in
- the dragged area, the check mark for that indoor unit is cleared.
- \* Digital points can be selected using the same method.
- \* Indoor units and digital points cannot be selected at the same time.

### **4-1-2-2. Start/stop control method (indoor unit)**

Click the  $\frac{1}{R}$  button on the upper part of the screen while the indoor unit is selected to display the following R/C screen. On this R/C screen, the operation, mode, set temperatures, fan speeds, flaps, and central control can be changed. Click the Cancel | button to close the R/C screen without transmitting settings.

- When the R/C button is clicked without selecting any indoor units, the R/C screen does not appear.
- \* When multiple indoor units are selected, the indoor unit operation status is not displayed.

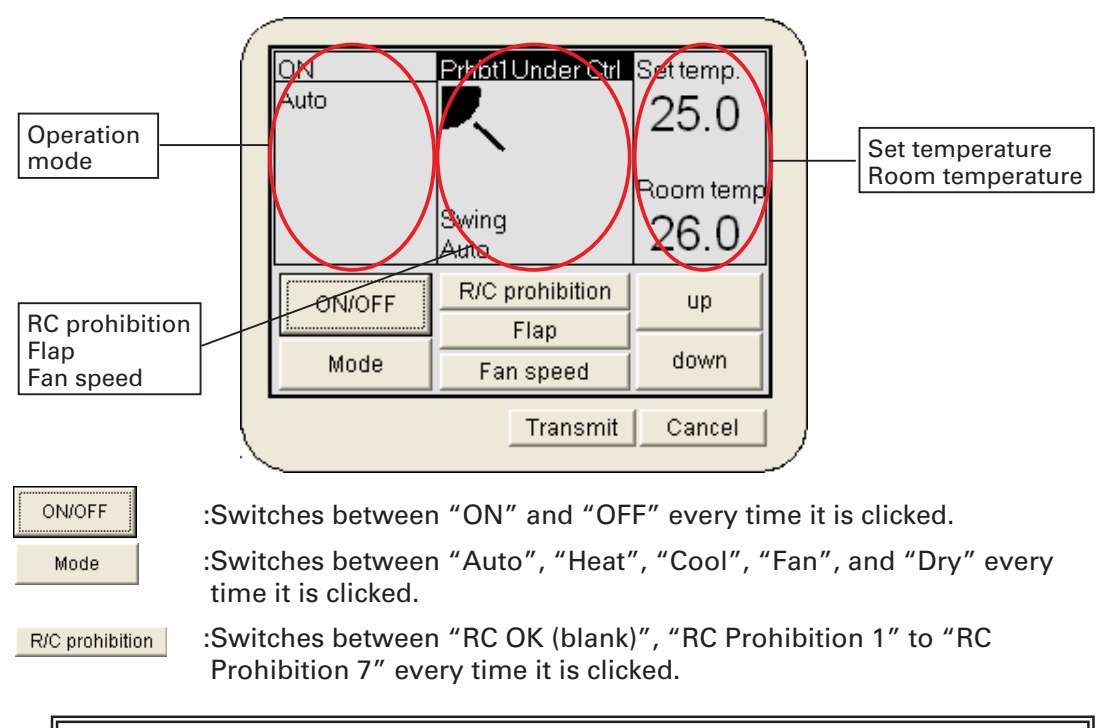

RC Prohibitions 1 to 4 are for CZ-CFUNC2.

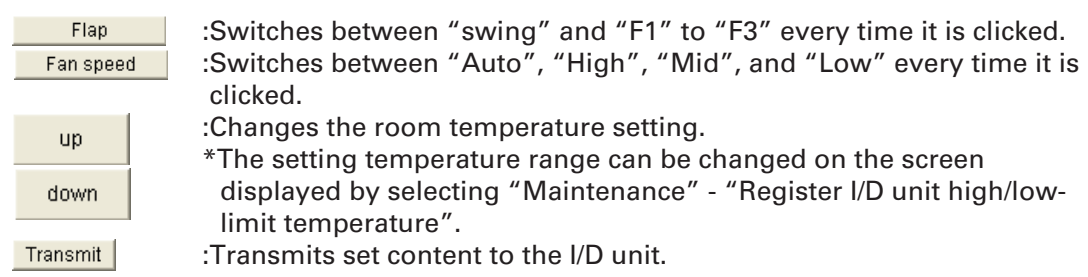

### **4-1-2-3. Start/stop control method (digital point)**

Click the  $\overline{bc}$  button while a digital point is selected to display the ON/OFF screen.

Click the  $\mathbf X$  button to close the ON/OFF screen.

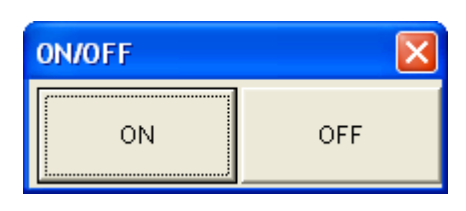

0N OFF :Click this button to transmit the start signal and close the screen.

:Click this button to transmit the stop signal and close the screen.

### **4-1-2-4. Start/stop control method (analog point)**

Use this method to change the output value of the analog output. Display the popup menu for the analog point as shown in "4-1-3-3. How to display popup menu". Click "Output value settings" in the menu to display the "Output value settings" screen. Change the output value.

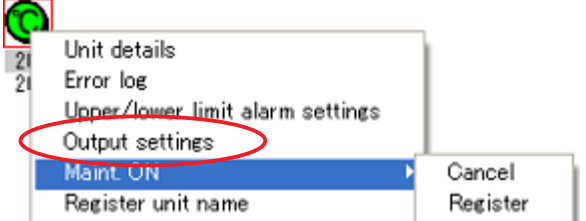

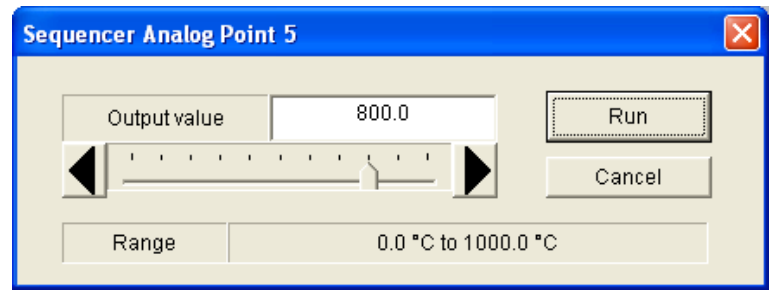

Then click the  $\frac{1}{2}$  Run  $\frac{1}{2}$  button to set the analog output value and close the screen.

Click the cancel button to close the screen without changing the value.

### **4-1-3. Layout operation method**

The operations for the indoor unit, outdoor unit, accumulated value, facility control unit (collectively displayed as unit) displayed in the Layout screen are as follows:

Outdoor unit

010201 Line1 Adapter1 0/D unit1

### **4-1-3-1. How to confirm unit names**

To check the names of the units, hold the [Ctrl] key down and move the mouse pointer  $\mathbf{R}$  over the desired unit. This causes the address number and the name of the unit displayed when the pointer is changed to  $\mathbb{L}^{\mathbb{N}}$ .

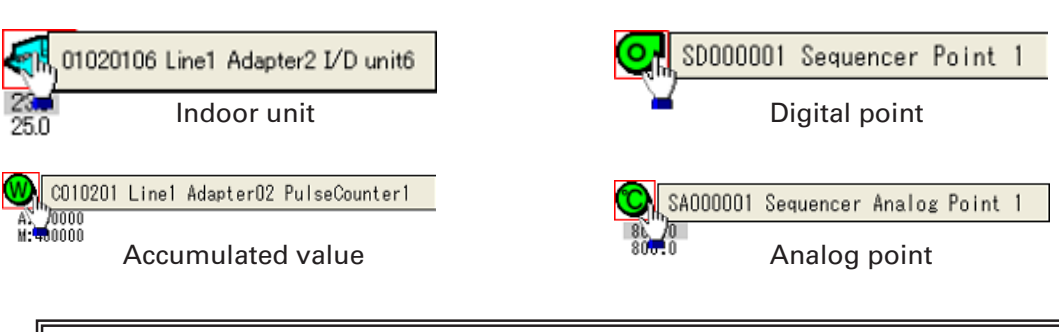

Icons for indoor unit, Accumulated value, Digital point, and Analog point, etc. vary depending on the unit used.

### **4-1-3-2. How to confirm analog data such as temperature**

I/D unit displays temperature, distribution ratio displays accumulated value, and analog point displays analog data such as temperature and current. To hide these analog data, follow the setting procedure described in 4-3. Settings. In this case, to display the analog data temporarily, hold the [Shift] key down and move the mouse pointer  $\mathbb{R}$  over the desired unit, then the analog data is displayed when the pointer is changed to  $\mathbb{P}^{\ln}$ .

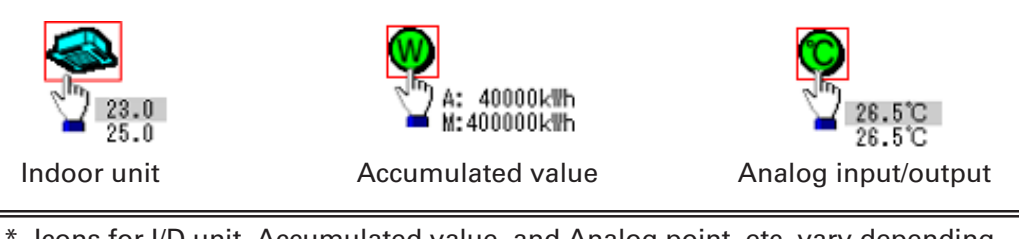

Icons for I/D unit, Accumulated value, and Analog point, etc. vary depending on the unit used.

### **4-1-3-3. How to display popup menu**

The mouse pointer is usually presented by  $\mathbf{L}$ , but when a unit is selected, the pointer changes to  $\mathbb{R}^{\mathbb{N}}$ . Right click to display the Popup menu as illustrated below.

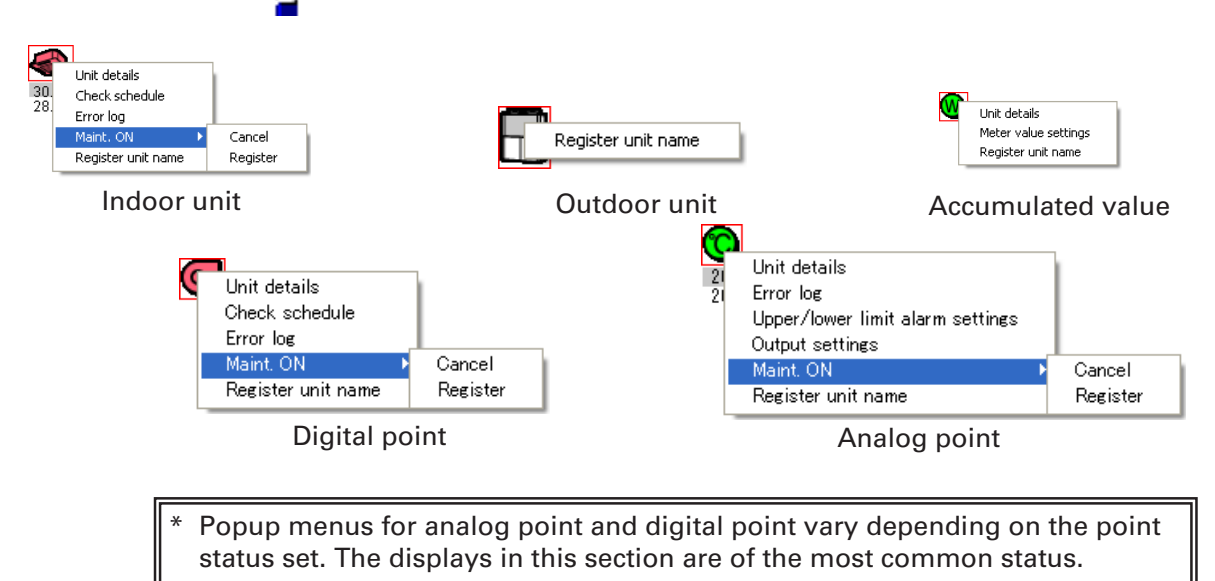

### **4-1-3-4. Popup menu "Unit details"**

Click on the Unit details in the popup menu to display the "Unit details" screen. The "Unit details" screen vary depending on the indoor unit, accumulated value, digital point, and analog point.

Details of the each unit are as follows.

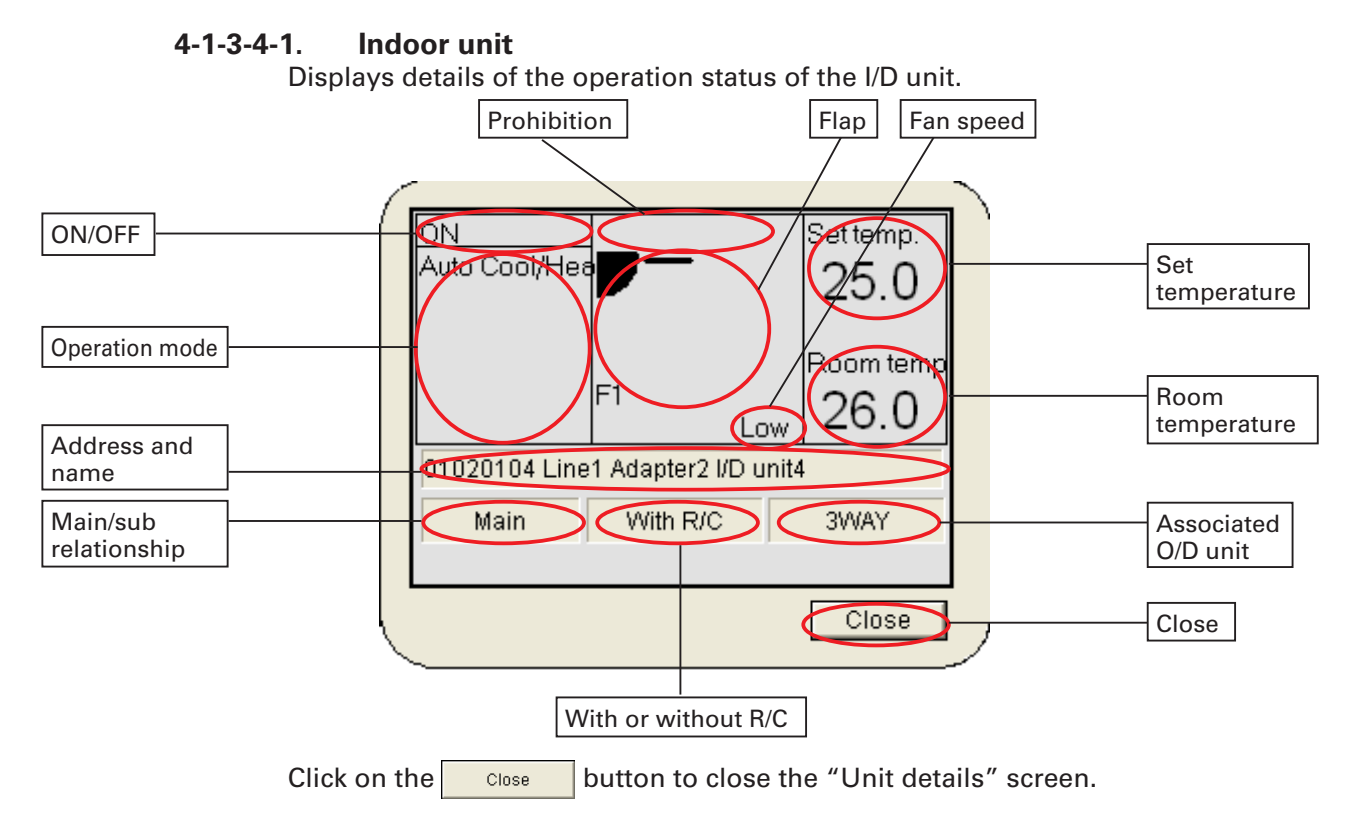

### **4-1-3-4-2. Accumulated value**

Displays the detail status of the accumulated value.

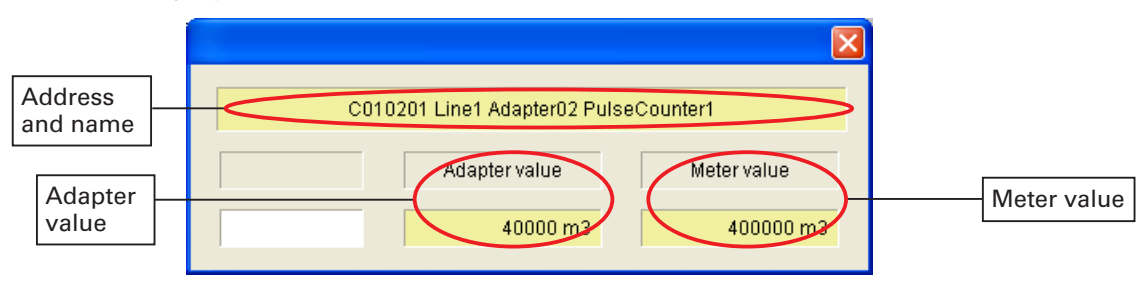

Click on the  $\overline{\mathsf{X}}$  button to close the "Accumulated value details" screen.

### **4-1-3-4-3. Digital point**

Displays the detail status of the digital point.

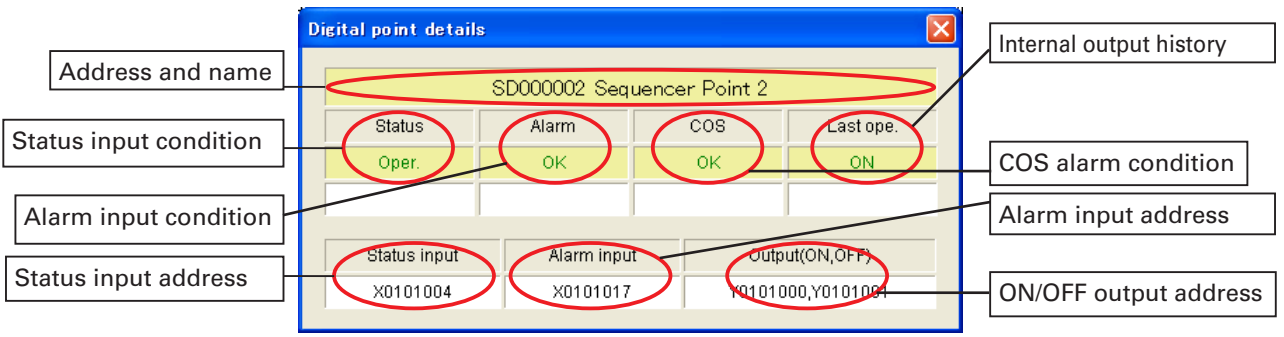

Click on the  $\mathsf{\overline{X}}$  button to close the "Digital point details" screen.

### **4-1-3-4-4. Analog point**

Displays the detail status of the analog point.

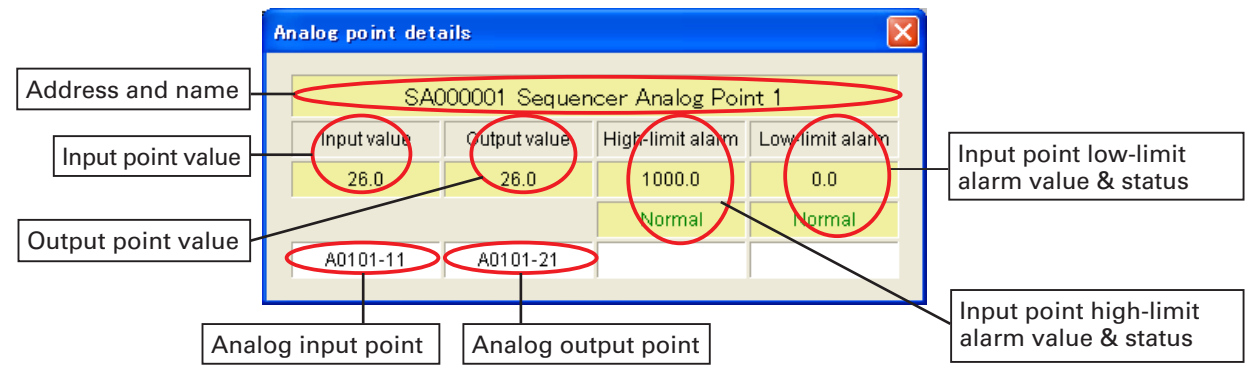

Click on the  $\mathsf{\times}$  button to close the "Analog point details" screen.

### **4-1-3-5. Popup menu "Check schedule"**

This menu is for indoor units and digital point (output) units.

It displays the operation schedule for the corresponding unit on the current date and the next two days.

Click on the Check schedule in the popup menu to display the "Schedule" screen.

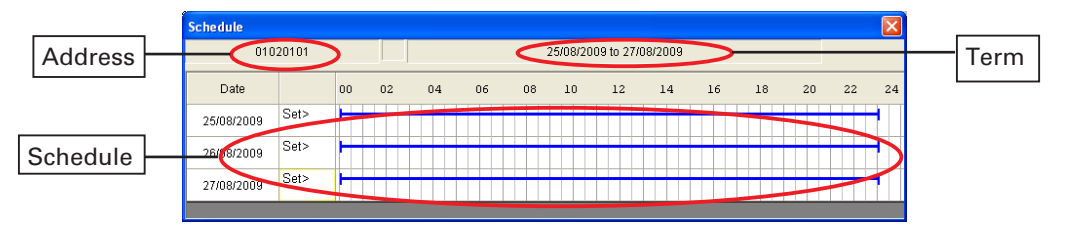

Click on the date on the "Schedule" screen to show the "Detailed schedule" screen for the date concerned, as illustrated on the right.

Click on the  $\mathsf X$  button to close the "Schedule" and "Detailed schedule" screens.

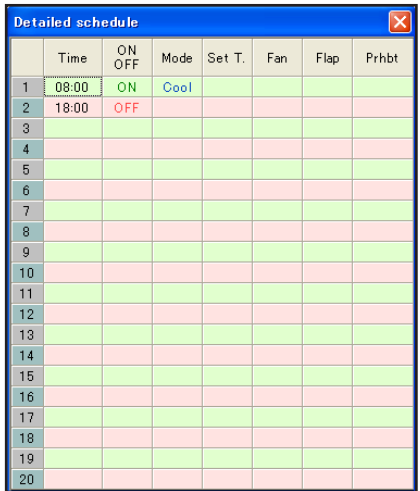

### **4-1-3-6. Popup menu "Error log"**

This menu displays the error logs for I/D units, digital point, and analog point. Click on the Error log in the popup menu to show the "Error log" screen.

Key

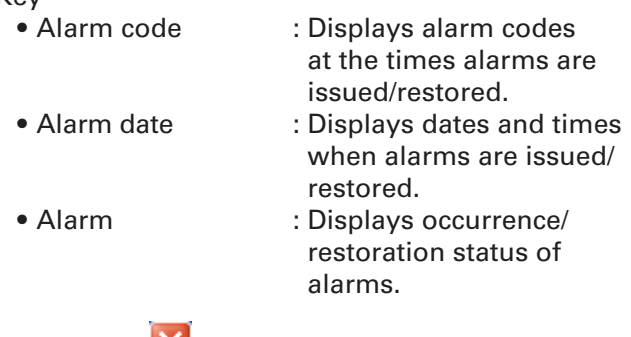

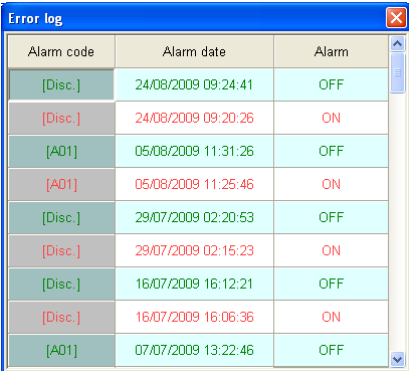

Click on the  $\mathbf X$  button to close the "Error log" screen.

### **4-1-3-7. Popup menu "Maint. ON"**

Indoor units, digital point, and analog point issue alarms. Alarms can be temporarily suspended for mechanical work or device malfunctions. When you Register, alarm will not be issued when an error occurs. When you Cancel, the alarm function is restored. Start/stop control and alarm display are disabled for devices registered for maintenance.

Click on the Maint. ON in the popup menu, then click on the Cancel or Register in the sub-menu to specify Cancel or Register.

### **4-1-3-8. Popup menu "Name registration"**

Use this menu to change names for any unit. When the Password screen is displayed by clicking the menu, enter (Password level 2). When the "Name registration" screen is displayed, change the name.

After changing the name, click on the OK button to change the name and close the screen.

Click on the button to close the screen without changing the name.

### **4-1-3-9. Popup menu "Meter value settings"**

Use this menu to change the meter value in the accumulated value. When the password screen is displayed by clicking the menu, enter (Password level 2). When the "Meter value settings" screen is displayed, change the Meter pulse count. After changing, click on the  $OK$ button to change the data. Click on the button to restore

the data before the change. Click on the  $\left\vert \right\vert$   $\circ$   $\left\vert \right\vert$  button to close the "Meter value settings" screen.

### **4-1-3-10. Popup menu "High/low-limit alarm settings"**

Use this menu to change the high/low-limit alarm value of the analog input. When the password screen is displayed by clicking the menu, enter (Password level 2).

When the "High/low-limit alarm settings" screen is displayed, change the high-limit alarm value or lowlimit alarm value.

After changing, click on the  $\sqrt{\frac{Register}{g}}$  button to change the data and close the screen.

Click on the  $\frac{Cancel}{L}$  button to close the screen without changing the data.

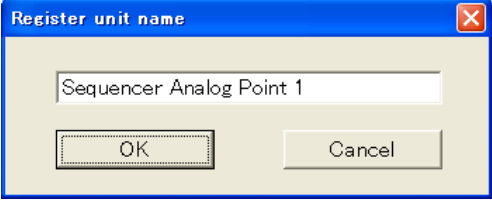

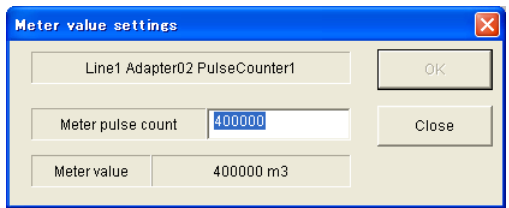

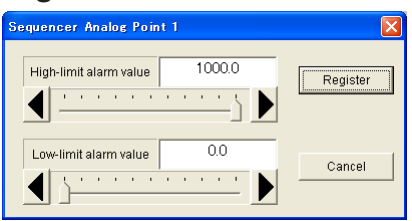

### **4-1-3-11. Popup menu "Output value settings"**

Use this menu to change the output value of the analog output. When the "Output value settings" screen is displayed by clicking the menu, change the Output value.

After changing, click on the  $\frac{1}{k}$  and button to change the analog output value and close the screen.

Click on the cancel button to close the screen without changing the value.

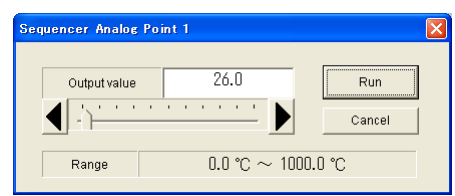

### **4-1-3-12. How to check the configuration of inddor units connected to an outdoor unit**

Click on an outdoor unit to display a configuration list of all the connected indoor units. Modes and operation status of connected indoor units can be checked.

#### Key

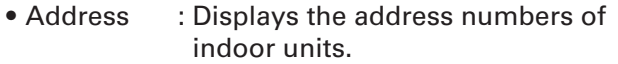

- Name : Displays the names of the indoor units.
- Status : Displays ON, OFF, alarm and maintenance.
- Mode : Displays the operation modes of indoor units.

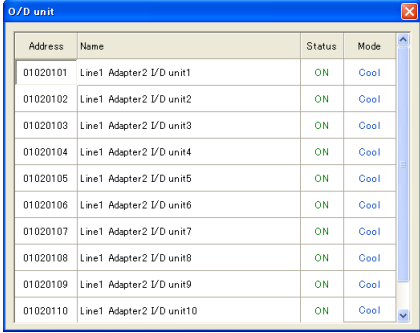

Click on the  $\mathsf{\times}$  button to close the "O/D unit" screen.

\* For the operations of accumulated value, analog point, or digital point, optional Distribution ratio software or Facility control software is required. For more information, please contact your dealer or service provider.

### **4-2. Layout Master**

```
THEOREM<br>[Procedure]
Select Layout - Initial settings & maintenance - Layout master data from the menu 
                                                                                            Ē,
bar.
(Password level 1)
                                                                                             ţ
```
Layout master data can be used to allocate indoor unit and outdoor unit parts to layout displays and make additions and deletions.

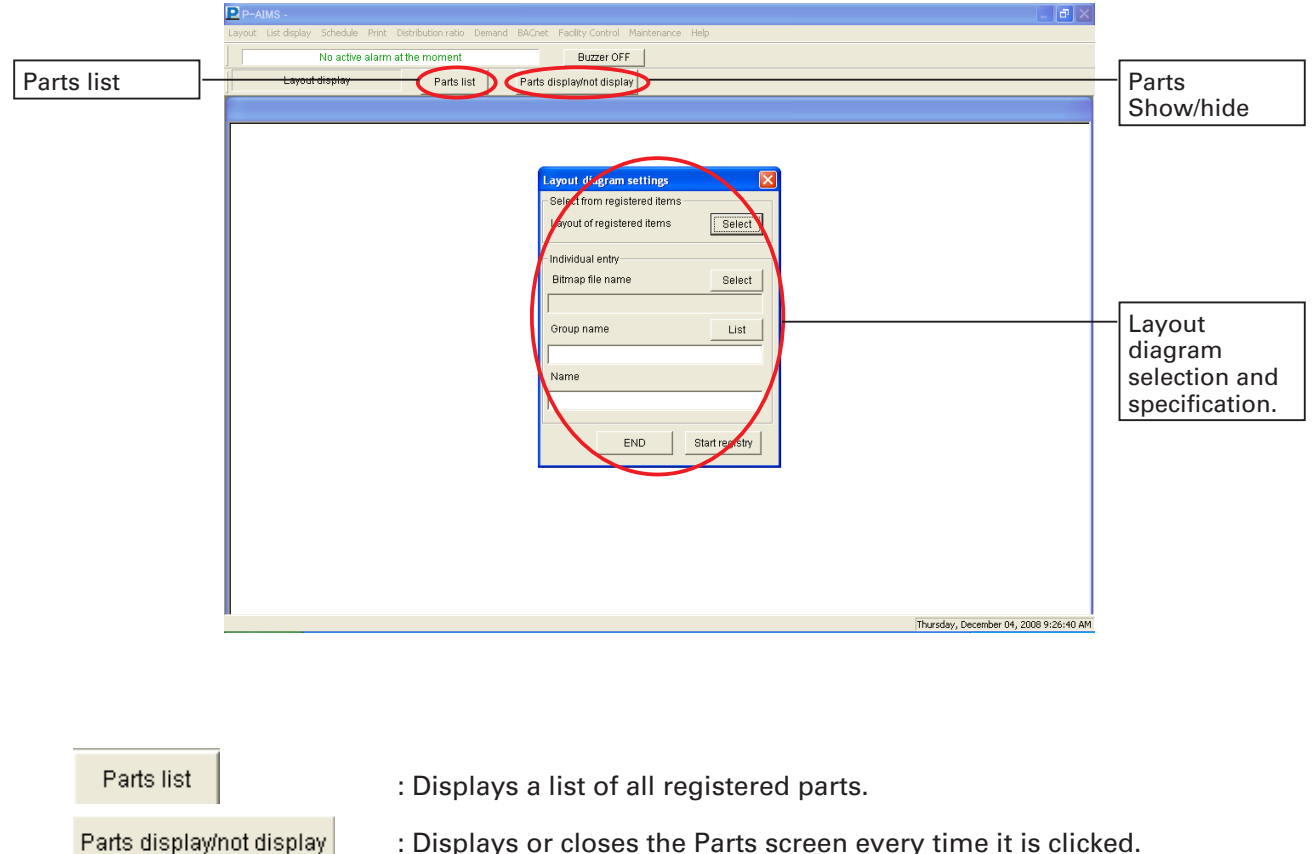

: Displays or closes the Parts screen every time it is clicked.

Bitmap files are usable as layout diagrams. Contact your dealer or service provider about creating, altering or adding bitmap files, and related operations.

### **4-2-1. Registering layout diagrams**

Register the positions of indoor units etc. to previously-created layout displays.

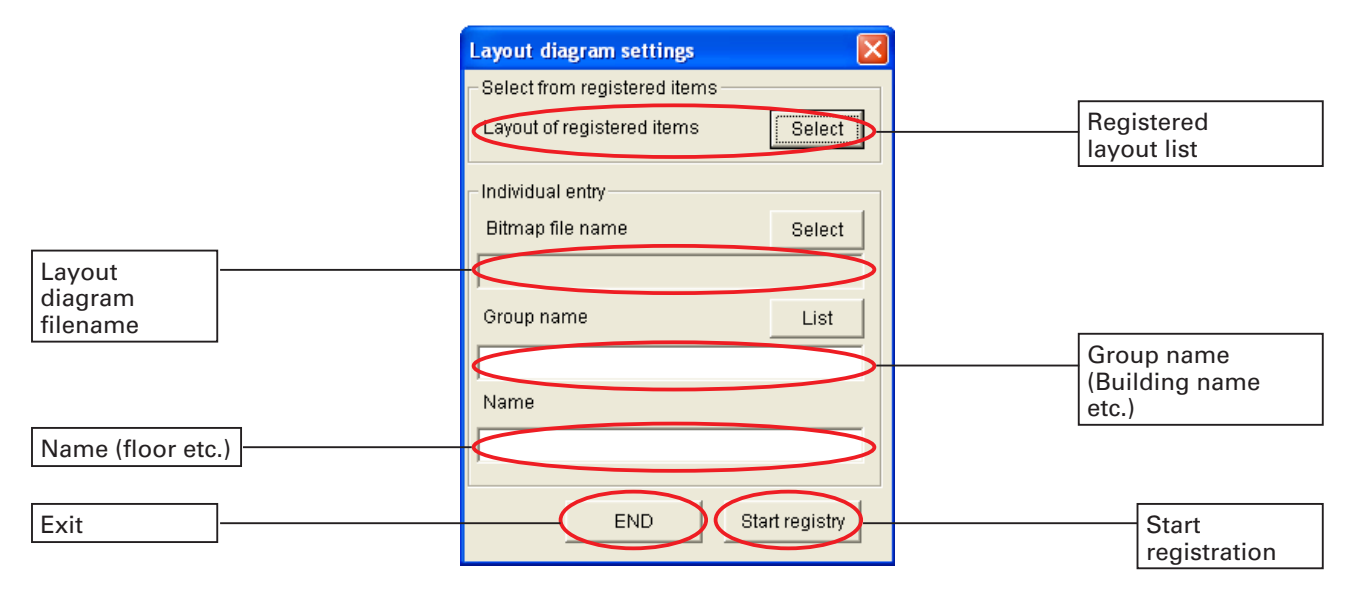

#### **---------Select from registered items ---------**

Select

: Displays a list of registered layout diagrams.

#### **---------Individual entry--------**

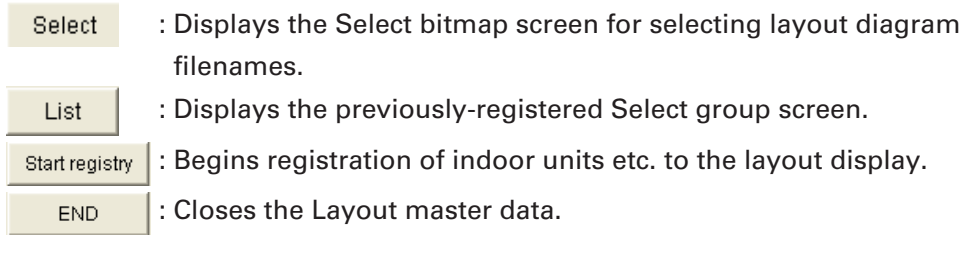

#### **4-2-1-1. How to select registered layout diagrams**

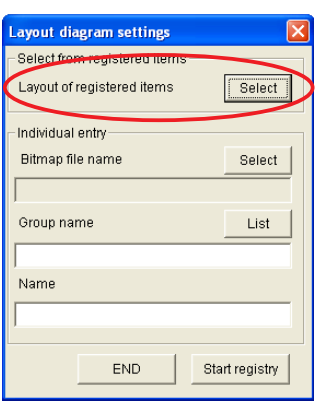

 $\odot$  On the Layout diagram settings screen, click on the **Select** button inside the Select from registered items frame.

Display the List of registered items screen.

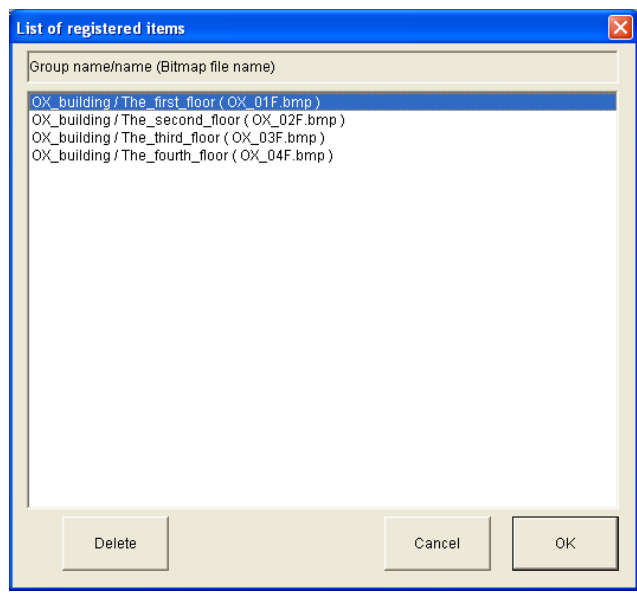

 From the group names and item names on the List of registered items screen, click to select the layout diagram concerned. Selected items are highlighted.

Click or double click on the  $\overline{\text{ok}}$  button to close the List of registered items screen and display the bitmap filenames, group names and names for the selected layout diagram on the Layout diagram settings screen.

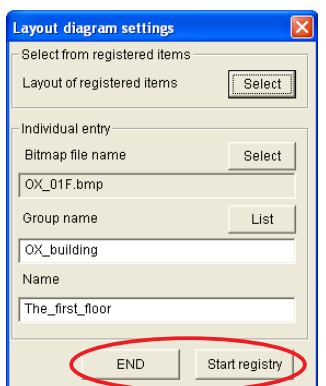

© Click on the start registry button to switch to the registration screens for indoor and outdoor units. Switch to the screen for part allocation.

Click on the  $\Box$  END button to close the Layout master data.

### **4-2-1-2. How to select new layout diagrams**

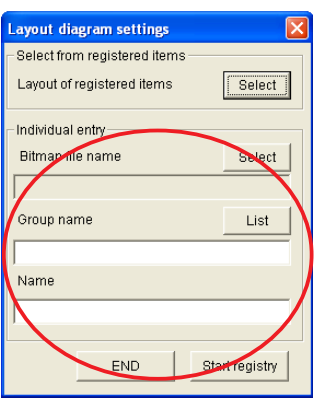

 On the Layout diagram settings screen, click on the Bitmap file name select button inside the Individual entry frame. Display the Select bitmap screen.

\* Layout diagrams cannot be created on this system. Contact your dealer or service provider about creating, altering or adding layout diagrams (bitmap files), and related operations.

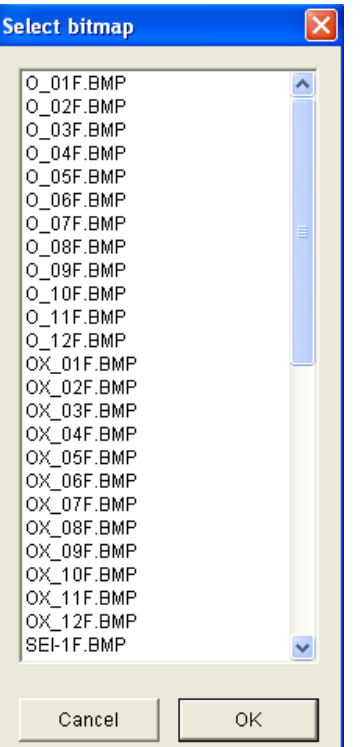

 On the Select bitmap screen, clicking to select the filename for the layout diagram to use highlights the selected bitmap name.

Click or double click on the button to

close the Select Bitmap screen and display the Bitmap file name on the screen.

Click on the button to exit without doing anything.

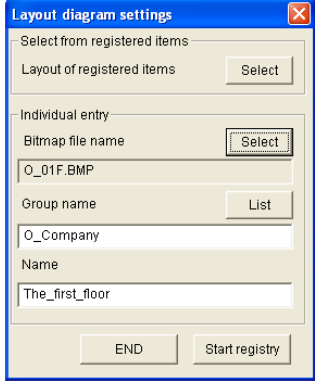

- The Layout diagram settings screen shows the situation with the filename 'O\_01F.BMP' selected.
- \* If the selected bitmap filename has already been set on the Layout master data, the set name is displayed in the Group name and Name columns.

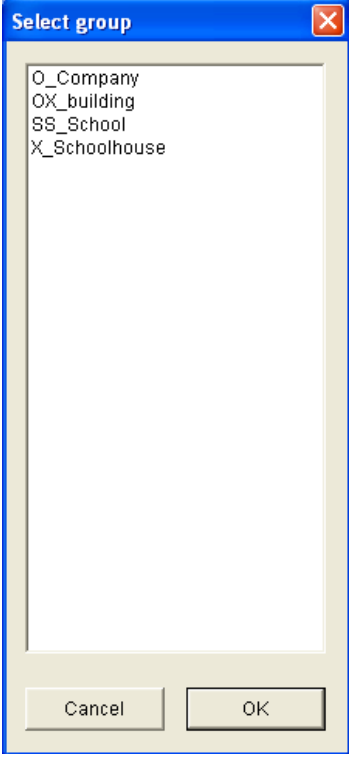

 $\circledast$  Input the group name.

If the group name has already been registered, click on the  $\frac{List}{B}$  button to display the Select group screen. Click to select the name to use, then click or double click on the  $\frac{1}{2}$  ok button to exit file selection, leaving the display as illustrated below.

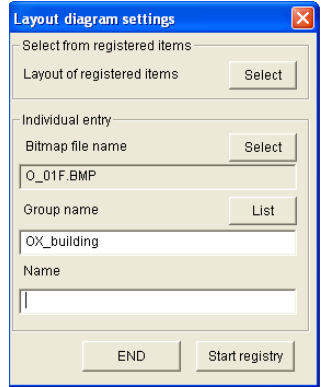

If the group name is not registered, enter it directly into the text box.

It will be registered as a new group name.

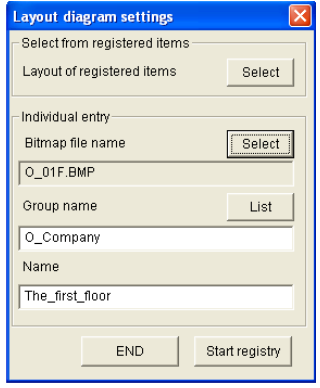

- $\circledcirc$  Input the name. Use direct input.
- Once name registration is complete, click on the  $\frac{B}{b}$  start registry button to switch to the registration screens for indoor units etc.

Click on the  $B<sub>0</sub>$  button to close the Layout master data.

### **4-2-1-3. How to allocate parts to layout diagrams**

Once selection is complete using 4-2-1-1. How to select registered layout diagrams and 4-2-1-2. How to select new layout dagrams, click on the start registry button to switch the the Part Registration screen.

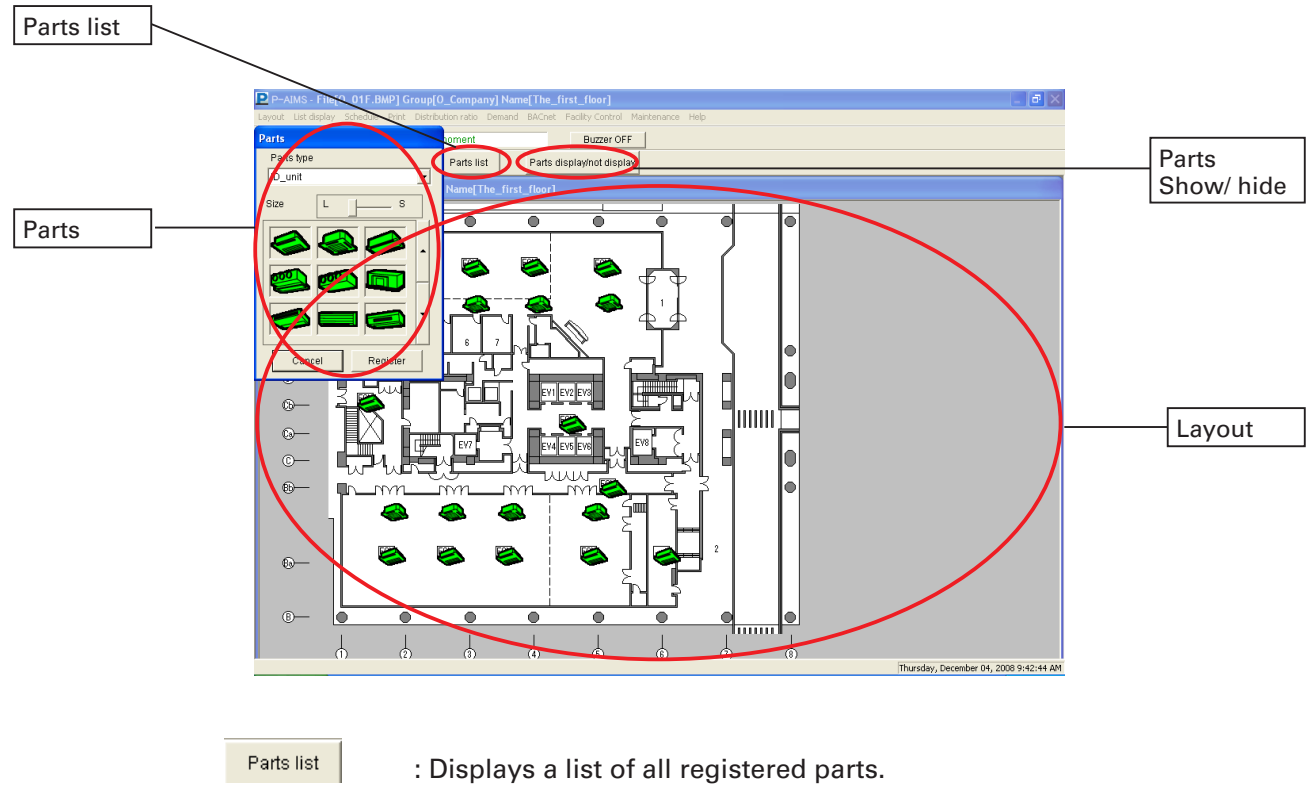

 $\frac{\text{Parts displacement display}}{\text{First displacement}}$ : Displays or closes the Parts screen every time it is clicked.

### **4-2-1-4. The Parts List screen**

Click on the  $\frac{1}{\sqrt{2}}$  parts list  $\sqrt{2}$  button to display a list of the parts registered to the layout diagram.

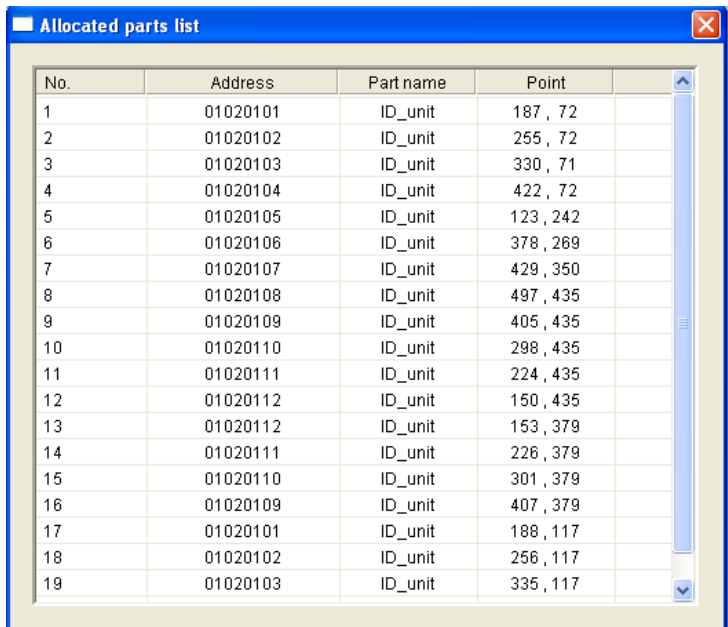

### **4-2-1-5. The Parts screen**

×

To allocate parts to the layout diagram, use the mouse to select them from the Parts screen and release the mouse button where they are to be placed.

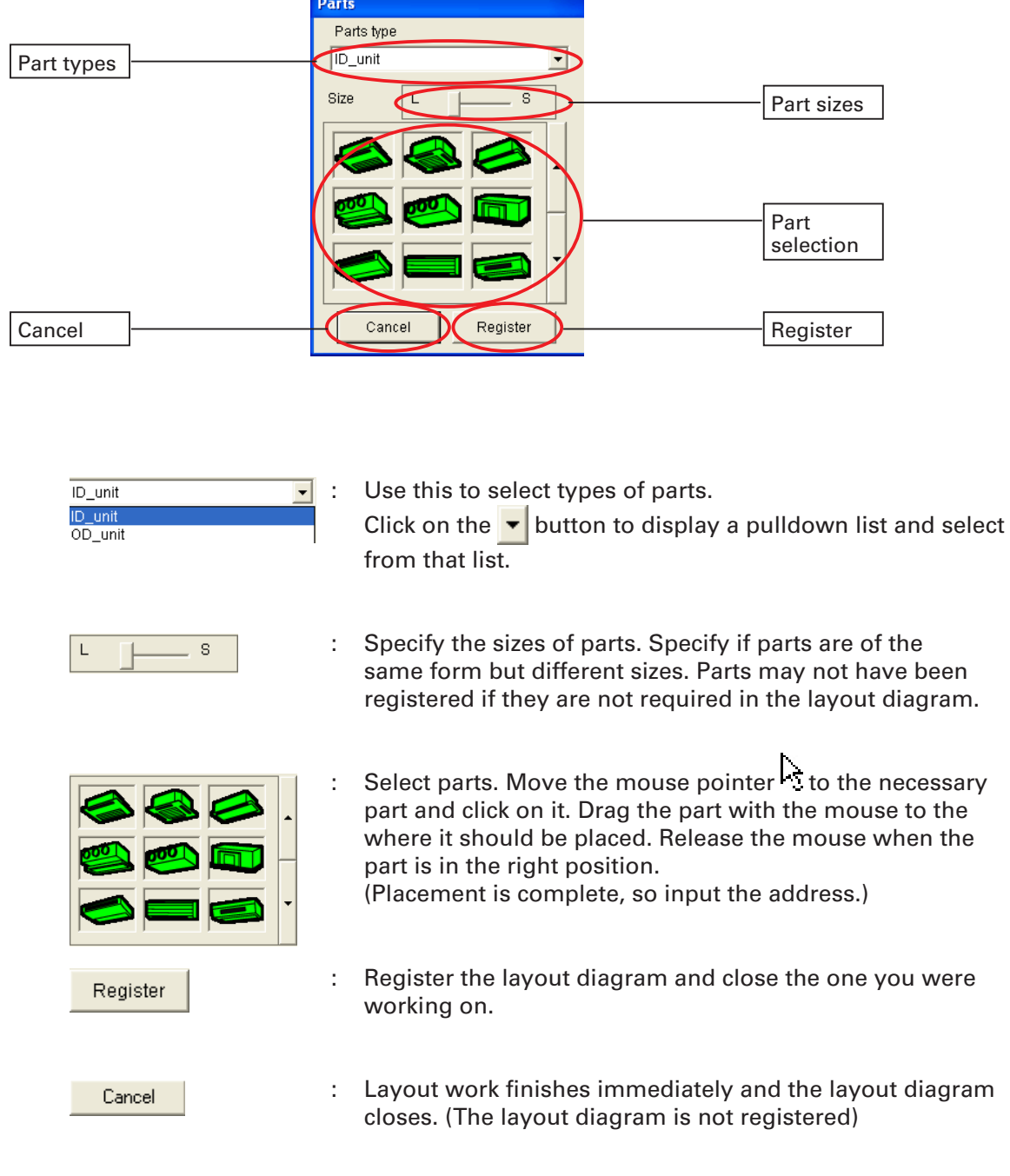

Note: Normally, the Parts screen is displayed, but it may disappear when other systems are used. In that case, click on the Parts display/not display button to show the Parts screen. The Parts display/not display button can also be used to hide the Parts screen. Repeated clicking toggles between showing and hiding the screen.

### **4-2-1-6. How to allocate parts to layout diagrams**

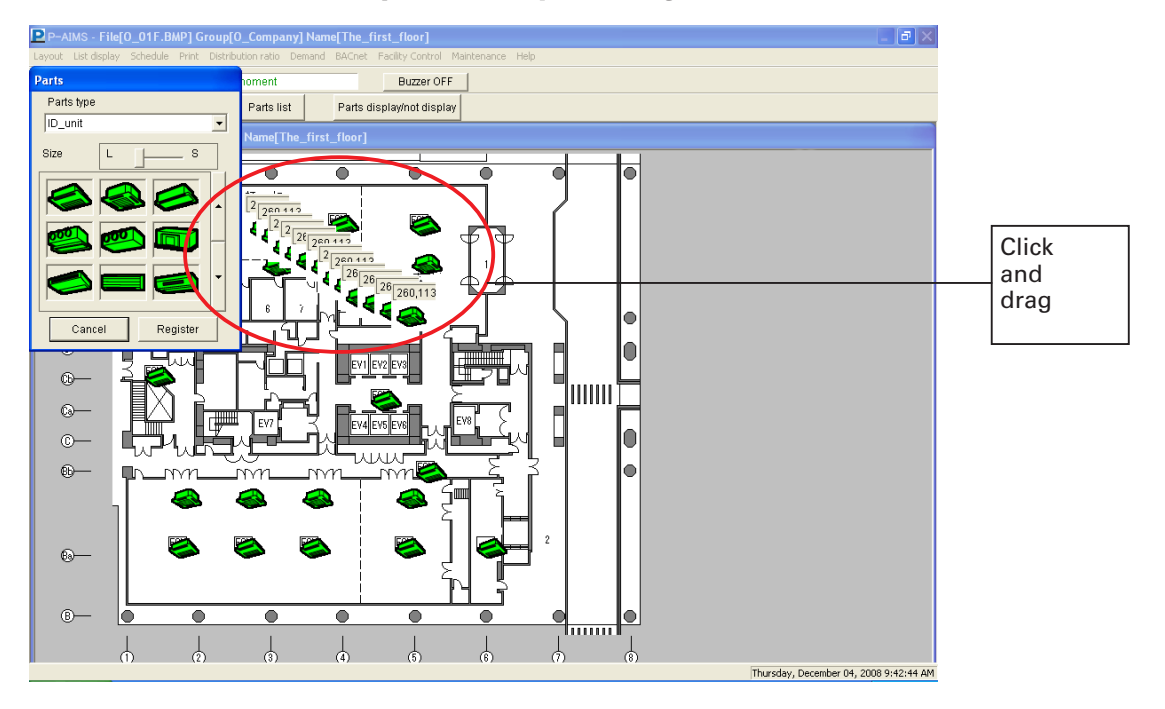

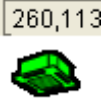

To allocate and place parts, click on the relevant part on the Parts screen to select it, then drag to move the part into position, leaving a part trail as illustrated above.

Release the mouse when the part is in the correct position. Coordinates are displayed while the part is being dragged with the mouse.

Once the mouse is released, a screen is displayed for entering the address of the part, so enter the address.

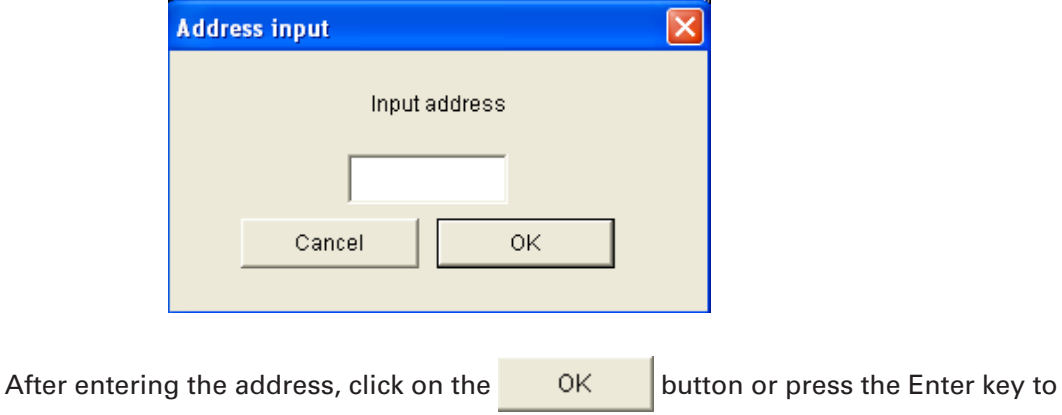

finish part placement.

Click on the **Cancel** button to cancel part placement.

Addresses have eight digits for indoor units and six digits for outdoor units. Check addresses in advance.

### **4-2-1-7. How to move parts within layout diagrams**

Click on the part to move.

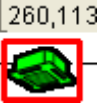

The edge of the selected part is highlighted in red and its position

information is displayed, as illustrated on the left.

Either drag the part with the mouse or use the  $[\leftarrow] [\uparrow] [\downarrow] [\rightarrow]$  keys to move it.

To stop moving the part, click on another part or on the  $\frac{1}{2}$  Register button.

### **4-2-1-8. How to delete parts from layout diagrams**

Click on the part to delete.

 $260,113$  The edge of the selected part is highlighted in red and its position information is displayed, as illustrated on the left.

Right click to display a query asking whether you want to delete the part. Specify whether or not to delete it.

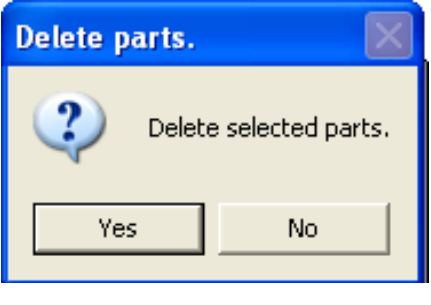

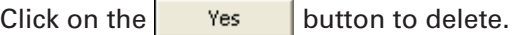

Click on the  $\blacksquare$  No button to avoid deleting.

When a layout diagram is deleted, it cannot be displayed.

- Make a backup of the layout before proceeding.
- \* Even if the layout diagram is deleted, the master for indoor units and outdoor units is not altered, so only the layout diagram becomes unavailable.

### **4-2-1-9. How to delete layout diagrams**

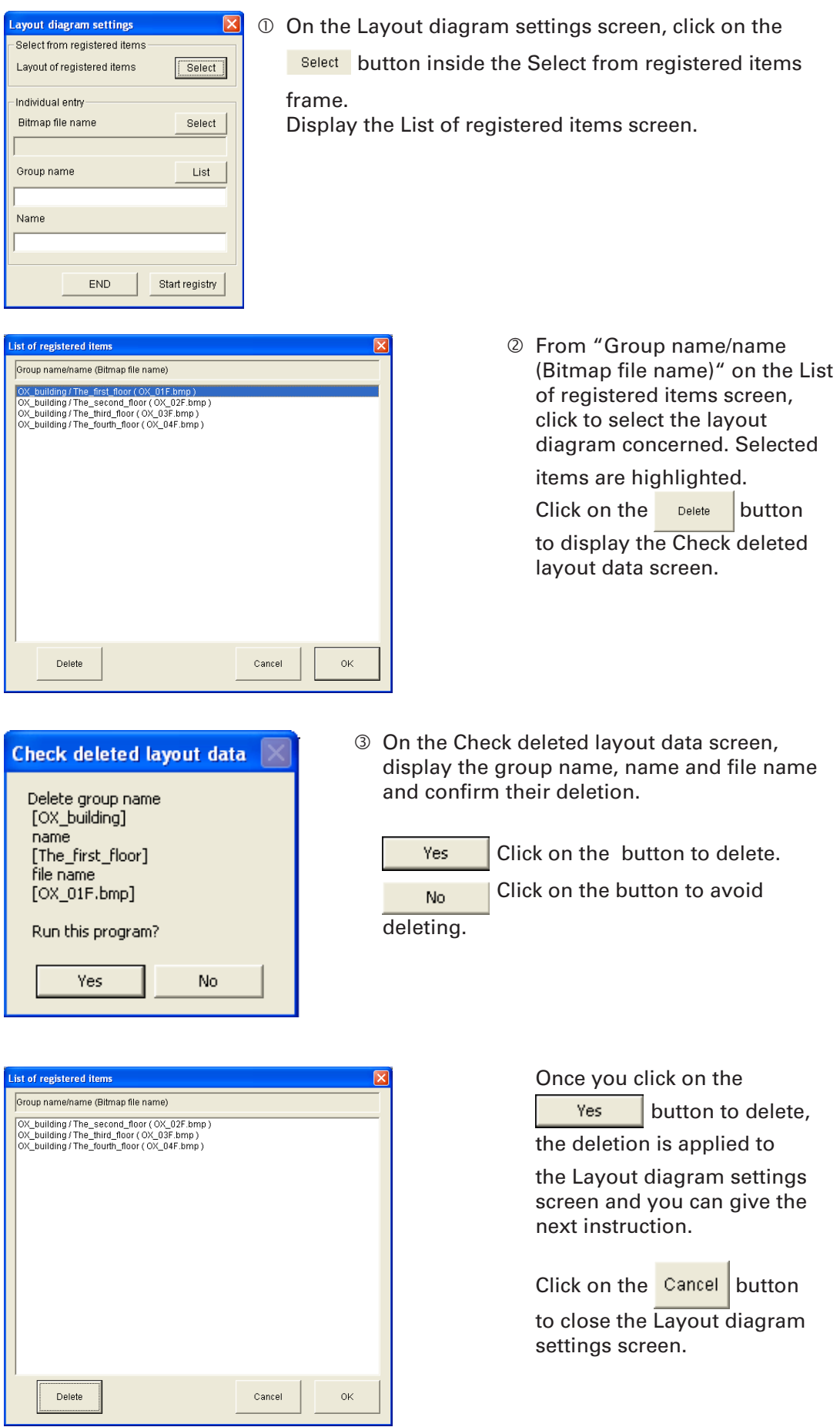

```
[[Procedure]
```
Select Layout - Initial settings & maintenance - Settings from the menu bar.

(Password level 1)

Settings can choose whether or not the display should jump to the affected screen when an alarm is issued, and whether or not to display set temperature, room temperature, facility control (analog data), and accumulated (pulse) value.

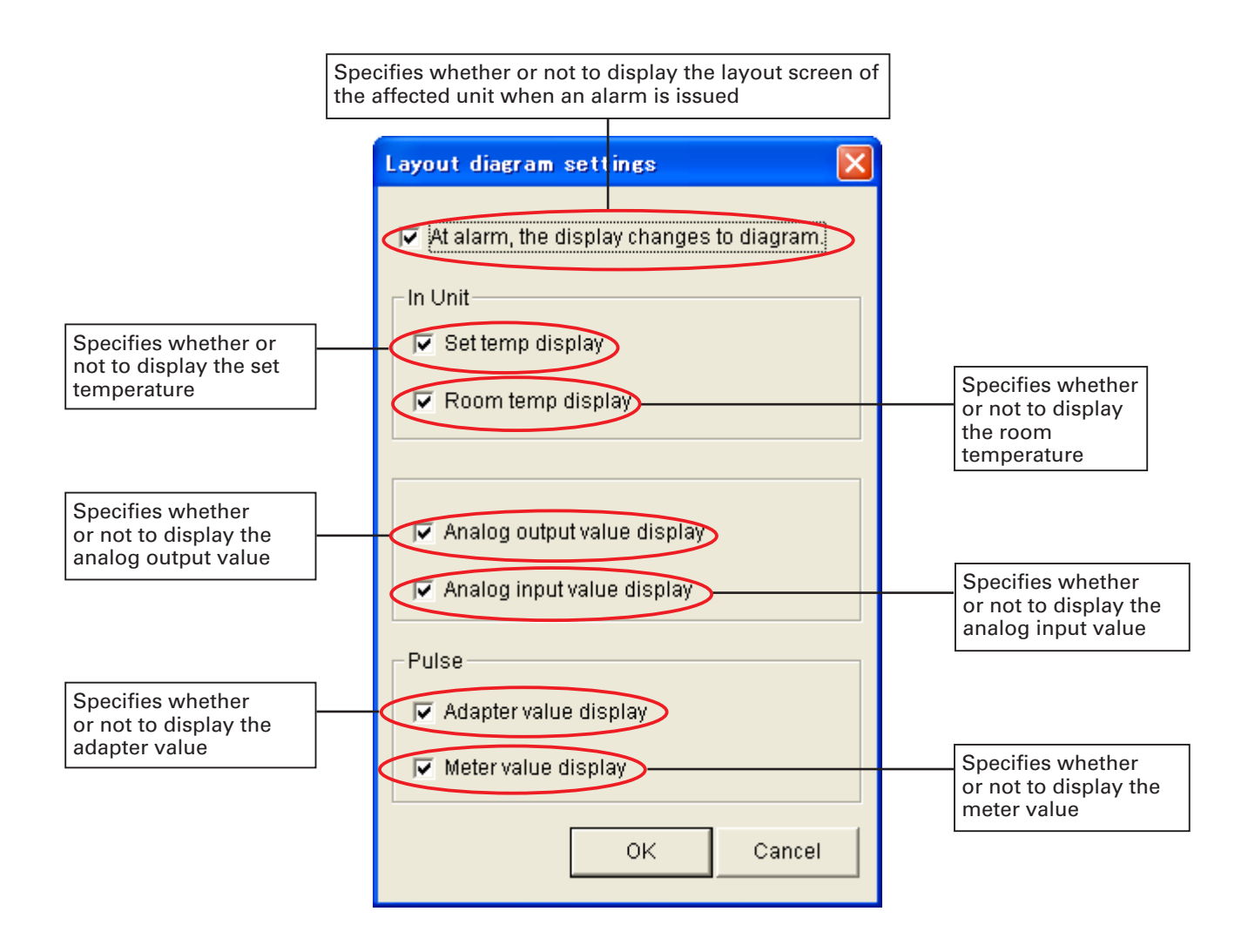

**OK** 

Registers settings and close the "Layout diagram settings" screen.

Cancel

: Closes the "Layout diagram settings" screen with no other action.

- \* For "Facility Control" operations, optional Facility control software is required. If this optional software is not installed, this option cannot be selected.
- \* For "Accumulation (pulse)" operations, optional Distribution ratio software is required. If this optional software is not installed, this option cannot be selected.

For more information, please contact your dealer or service provider.

### **4-4. Layout backup**

"<br>"[Procedure]

- Select Layout Initial settings & maintenance Layout Backup
- from the menu bar.
- (Password level 2)
- J.

١ŗ

Make backups of layout information. The initial file name is automatically set to the numbers for "yyyymmdd\_hhmm" with "laybak" as the extension.

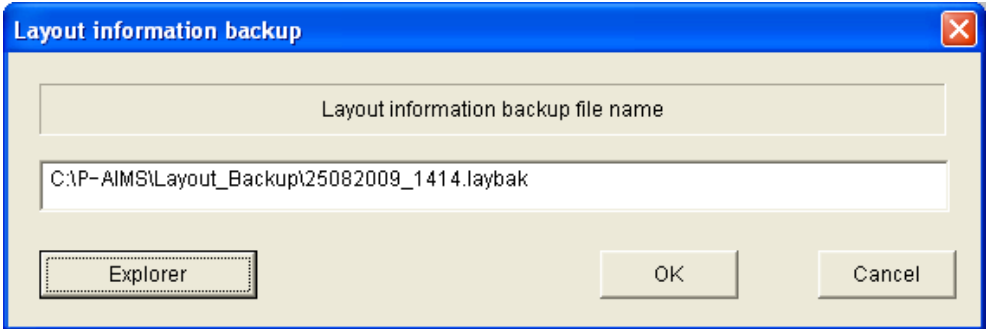

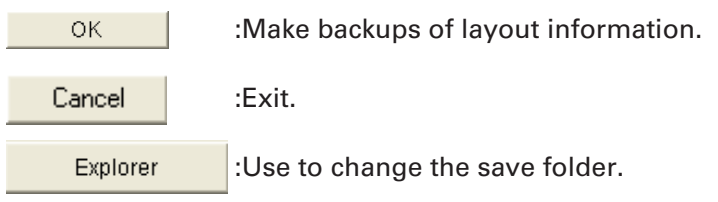

### **4-4-1. Starting layout information backup**

Click on the  $\frac{0 \times 1000 \text{ h}}{0 \times 1000 \text{ h}}$  button to backup layout information.

Save backup data.

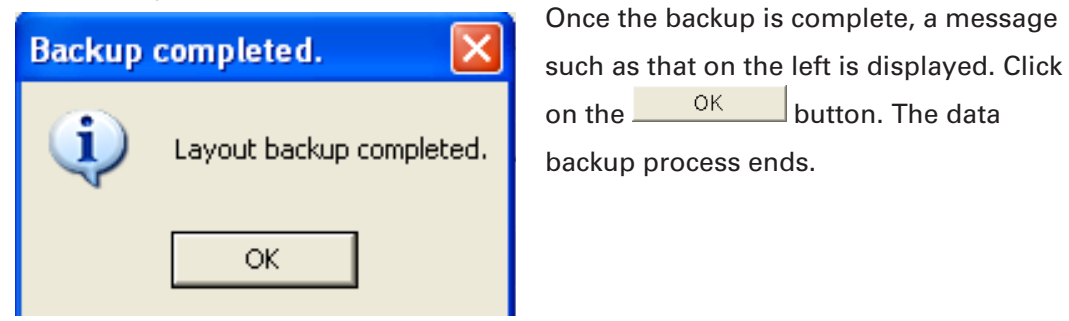

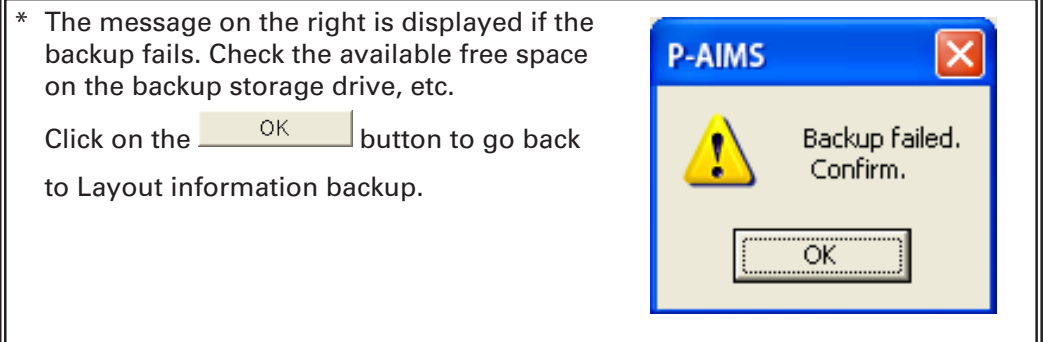

### **4-4-2. Deleting layout information backups**

Click on the  $\Box$  Cancel button to exit without saving the backup data.

### **4-4-3. Changing the save location for layout information backups**

Click on the Explorer button to display the "Backup file name" screen and change the save folder.

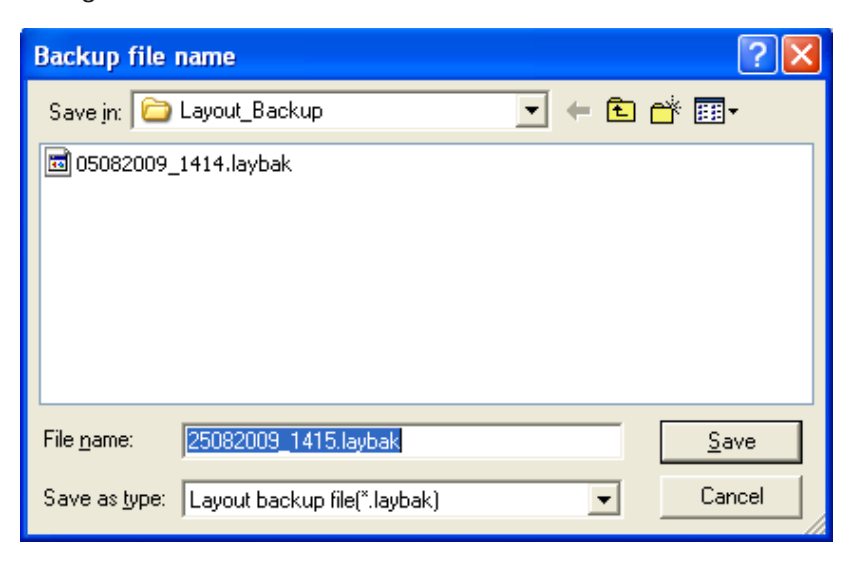

Click on the  $\overline{\phantom{a}}$  button beside "Save in" to display a folder list as illustrated below. Select the required folder from the folder list.

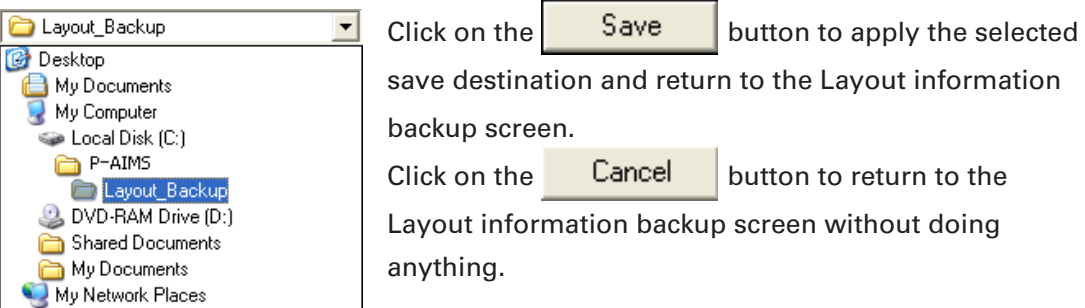

### **4-5. Restoring layouts**

**EXECUTE:**<br>[Procedure]  $\ddot{\phantom{a}}$ Select Layout - Initial settings & maintenance - Layout restore on the menu bar. (Password level 2) . . . : . . . . . . . . . . . . . ...............................

Use the file created at the Layout Backup stage to return the layout to its state at the time of the backup.

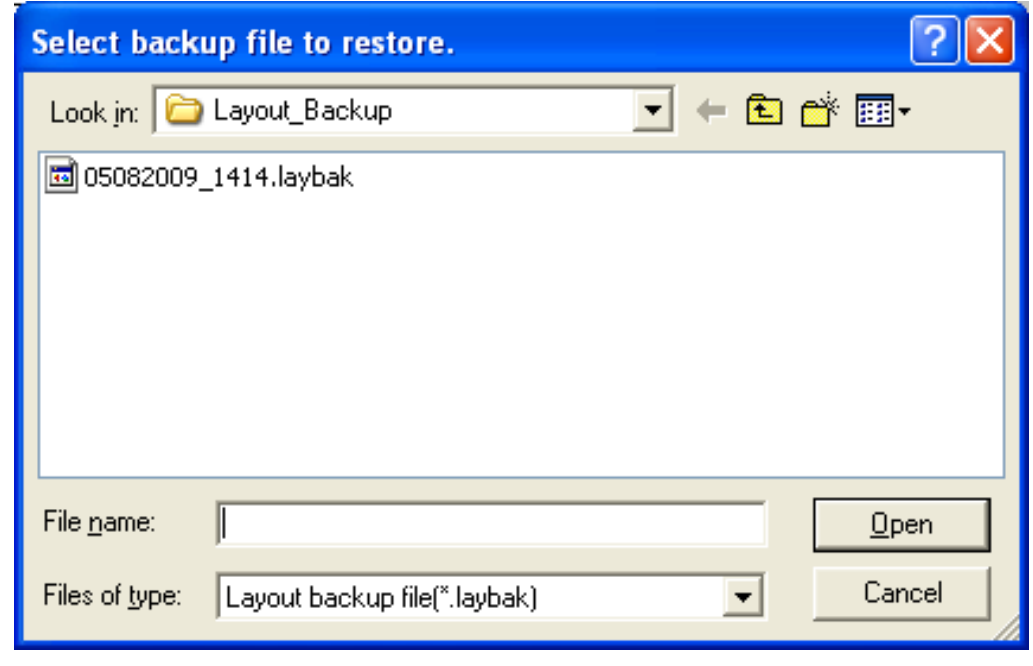

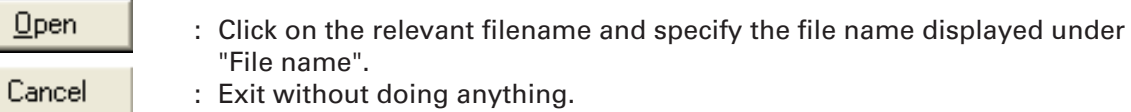

When layouts are restored, current layout information is lost. If you need to retain current information, use Layout information backup in advance to backup layouts.

### **4-5-1. Starting layout restoration**

On the "Select backup file to restore" screen, click on the file name to restore. The specified file name is displayed in the "File name" space, then click on the

 $Q$ pen button.

The Restore layout information screen is displayed.

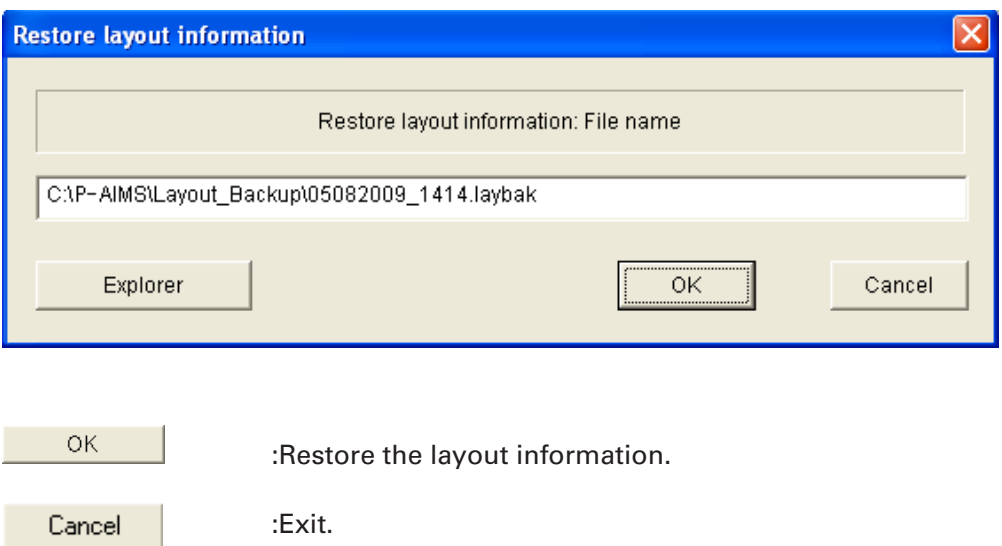

:Use this when you need to specify a different backup file.

### **4-5-1-1. Starting layout restoration**

Explorer

To start layout restoration, click on the  $\frac{OR}{B}$  button. A message reading "When restore is complete ..." is displayed.

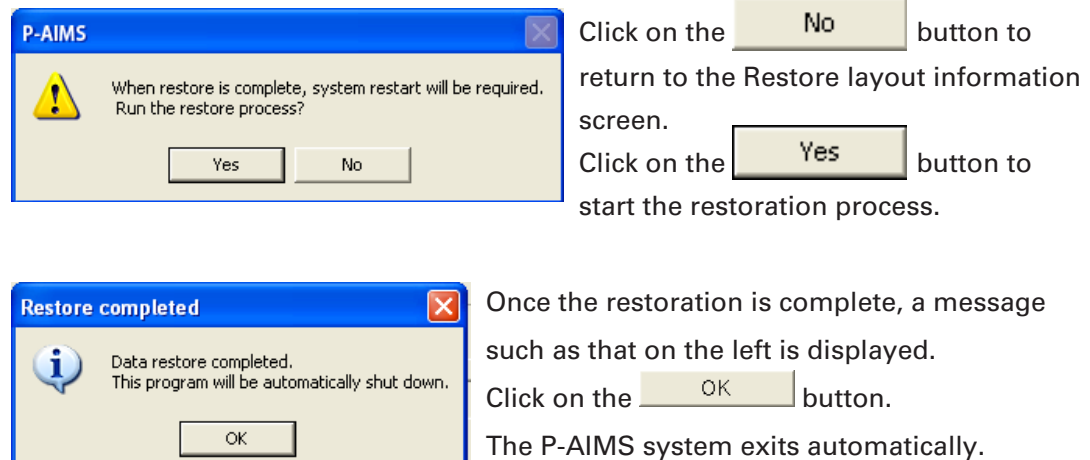

Restart the P-AIMS system.

The layout restoration process ends.

### **4-5-1-2. Canceling layout restoration**

Click on the **Cancel** button to exit without restoring layouts.

### **4-5-1-3. Re-specifying the layout restoration file**

Click on the Explorer button to re-display the "Select backup file to restore" screen.

## **5. Supplementary Information**

#### **Layout diagrams**

The layout diagrams used by the P-AIMS System must be drawn up to match the customer's layout, but they cannot be created using this system. For more information about layout creation, contact your dealer or service provider.

■ Part icons

Part icons for use with the P-AIMS System are provided in advance for standard parts as shown in [Reference] Parts list at the end of this manual.

Part icons other than shown in the parts list must be provided separately if necessary. These part icons cannot be created using this system. For more information about their creation, contact your dealer or service provider.

#### Personal Computers

Use a personal computer exclusively for the P-AIMS System. Sharing the PC with any other system could cause problems.

#### ■ Data backup

The PC used with the P-AIMS System could break down, so you are advised to back up data to an external hard drive or other storage. For more information, contact your dealer or service provider.

Caution: If the drive name of the external hard disk or other backup location changes, backups cannot be done.

NOTE: When the drive name of an external hard disk drive is changed, it is not possible to back up.

**Power outages** 

We recommend use of a UPS device (uninterruptible power supply) to protect the P-AIMS System in the event of a power outage. For more information, contact your dealer or service provider.

- **Please note that we will not provide compensation in the following circumstances:** Any fault caused by a third party becoming aware of a password. Any fault caused by sharing a PC between P-AIMS System and another application.
- Limitations on changing settings Some types of air conditioners are limited in the settings which they support. For example, cooling-only air conditioners cannot be set to heating. Floor-type models typically support only high fan speeds. Ceiling mounted models do not have flaps, and therefore cannot change the fan direction. You should be aware of the limitations of the air conditioner models in your system. For more information, contact your dealer or service provider.
- Only alarm codes are displayed in the notification bar and alarm log display. The content of an alarm can vary for different models, even if the alarm code is the same. Consult the documentation of the various models to determine the content of the alarm.
- After the settings of an indoor unit are changed from the P-AIMS System, the display may revert temporarily to the former settings. This is more likely to occur with all-unit operations. The cause is communications delay, not any malfunction in the system. If you wait a few minutes, the display will show the correct information.
- If an electrical storm, radio transmissions or other interference during operation caused a malfunction, turn the terminal power off, then on again. As a rule, the system should be powered off only in cases such as the above. Correct management of air conditioning is not possible when the system is powered off.
- Setting the current date and time The current date and time should be set on a regular basis, since the clock of an ordinary PC can gain or lose up to about two minutes per month.
- Passwords

Passwords should be recorded and saved in a safe place. They should never be disclosed to third parties.

If you forget your password, contact your dealer or service provider.

## **6. License Certification**

Before you can use the Layout Display Software, you need to first perform a work procedure called "license certification."

To perform license certification, make an inquiry by sending the inquiry key to the inquiry e-mail address below. You will be registered as a user and issued a release key, and then receive a reply.

#### **<Contact Information>**

Product ID Issuance Desk,

E-mail address: cmc\_productid\_desk@gg.jp.panasonic.com

When you make an inquiry, send the following information together with the inquiry in order to be registered as a user and issued a release key.

(1) Product name

(2) Company name/contact person

(3) Phone number

- (4) E-mail address
- (5) Inquiry key
- If you do not input a release key, you will no longer be able to use the system after 30 days elapses. Obtain a release key and perform license certification as soon as possible.
- \* Make an inquiry as soon as possible because it may sometimes take several days to be issued a release key.

### **License Certification Procedure**

The procedure from after the P-AIMS system is installed up until the end of license certification is described below.

- (1) Check the inquiry key from the License Certification screen.
- (2) Send the inquiry key to the Product ID Issuance Desk (cmc\_productid\_desk@qg.jp. panasonic.com). Also notify us of the product name, company name/contact person, phone number, and e-mail address.
- (3) A release key is issued. You are registered as a user and a release key is issued. A reply is sent to the registered mail address.
- (4) Input the release key from the License Certification screen.
- (5) The license certification procedure is finished.

### **Performing License Certification**

1. A License Certification screen such as the following appears when you start a P-AIMS systems for which license certification is not finished.

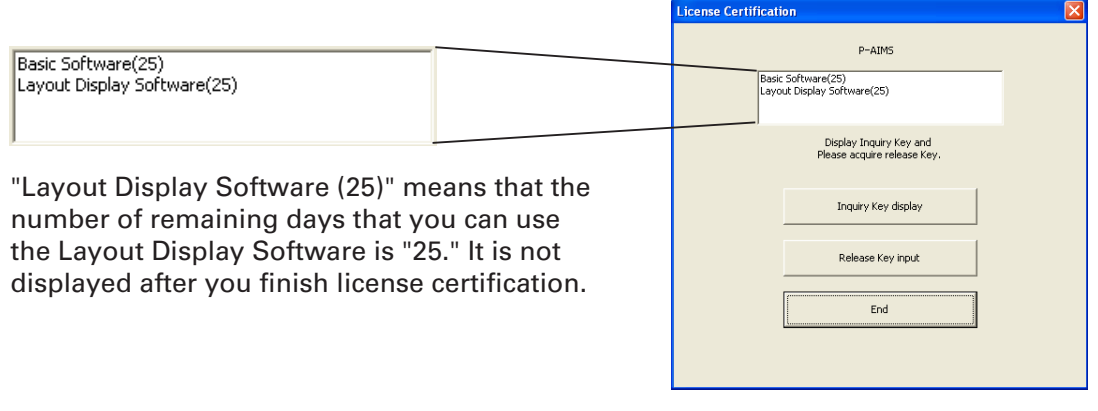

After you start a P-AIMS system for which license certification is not finished, the License Certification screen will appear at 9:00 a.m. and 3:00 p.m. This screen is not displayed after you finish license certification. If you install optional software, the License Certification screen will appear until license

certification is finished for all of the software.

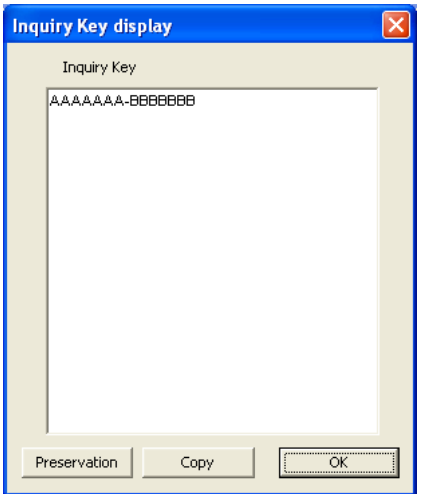

- 2. If you click the Inquiry Key display button in the License Certification screen, the Inquiry Key display screen appears, and the inquiry key is displayed in the screen. Send the key displayed in this screen to the Product ID Issuance Desk (cmc\_ productid\_desk@gg.jp.panasonic.com) by e-mail. At the same time, also notify us of the following items. (1) Product name (required)
	- (2) Company name/contact person
	- (3) Phone number

(4) E-mail address (required) You will be registered as a user and issued a release key.

#### Preservation

:Clicking this button saves the inquiry key as a text file. Follow the instructions on the screen to save the text file. Enter the product name, company name/ contact person, phone number, and e-mail address in this saved text file, and send the text file to the Product ID Issuance Desk by e-mail.

:Clicking this button copies the inquiry key to the Windows clipboard. Paste the inquiry key into your mail.

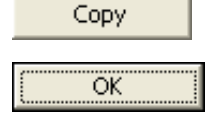

:Clicking this button closes the Inquiry Key display screen.

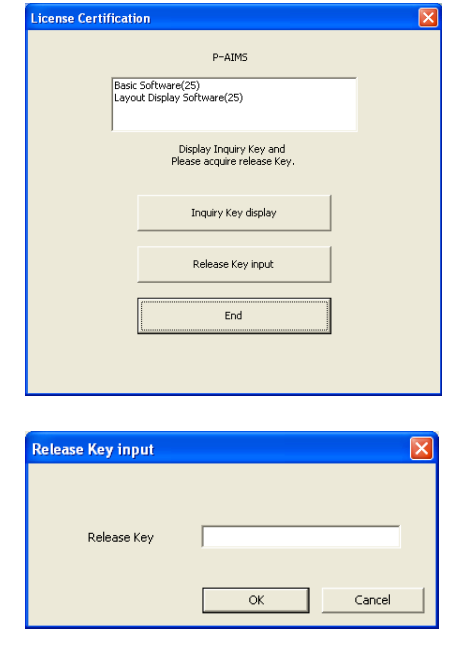

3. When you receive the release key, restart the P-AIMS system. See "2. Startup and exit" for how to restart the P-AIMS system, and then restart the system.

If license certification is not finished for the P-AIMS system, the License Certification screen on the right appears before the P-AIMS system restarts.  $Click the$  Release Key input button to display the Release Key input screen, and enter the release key.

If you install multiple P-AIMS system software, the same number of license certifications is required. In such a case, the number of release keys sent will be the same as the number of inquiry keys.

Enter all of the received release keys sequentially, and perform license certification. (There is no set order for entering release keys, so they can be entered in any order.)

License certification is finished once all of the release keys have been entered.

Click the **button.** The License Certification screen closes, and the P-AIMS system starts.

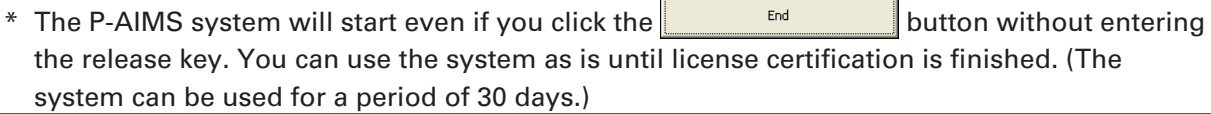

## **7. Preparation**

### **7-1. Installation**

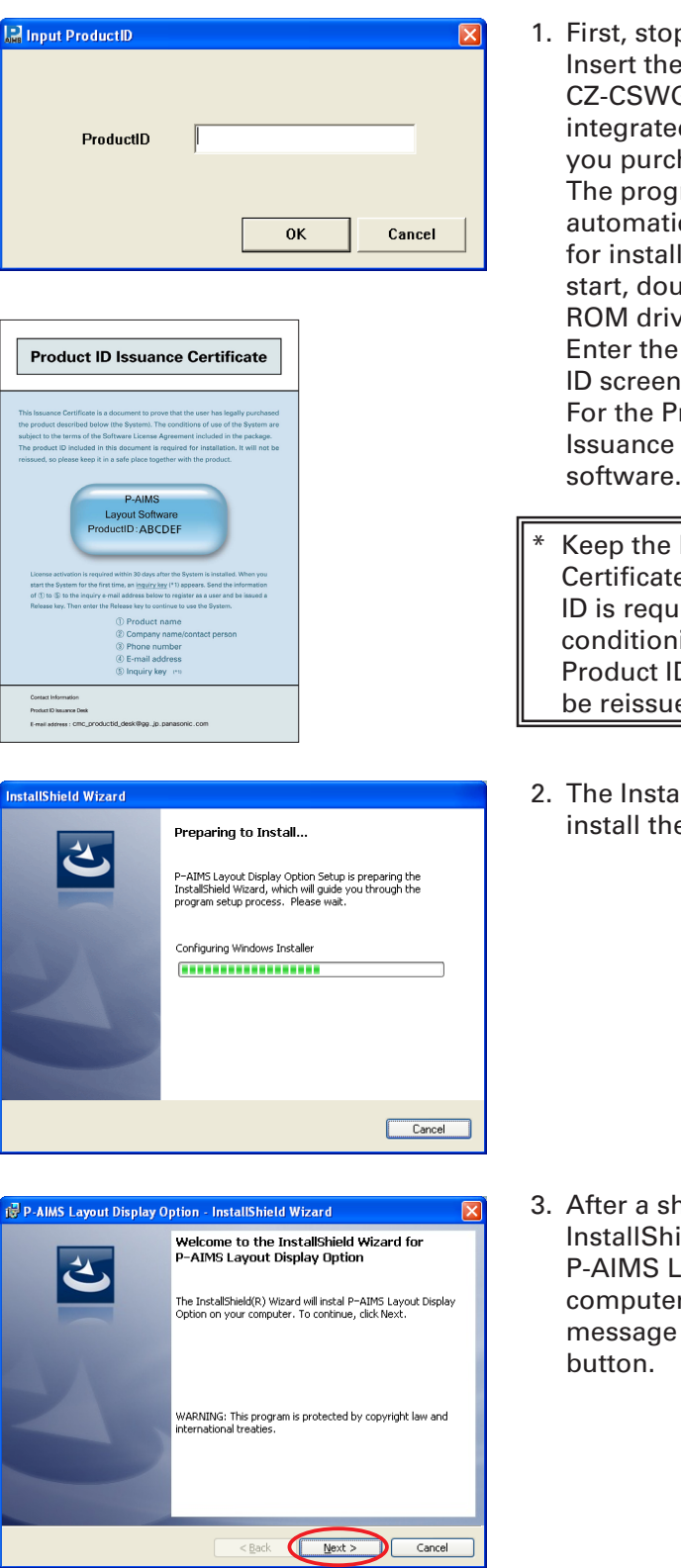

- p the P-AIMS system. **Exagout Display Software** GC2 CD of the air-conditioning d system (P-AIMS system) hased into the CD-ROM drive. Iram on the CD-ROM starts ically and makes preparations lation. If installation does not able-click Setup.exe of the CDve to start it. Product ID in the Input Product that appears. roduct ID, see the Product ID Certificate supplied with the
- Product ID Issuance e in a safe place. The Product ired to install the airing integrated system. The **D** Issuance Certificate will not ed.
- IlShield Wizard prepares to e P-AIMS system.

hort while, the "The ield(R) Wizard will install ayout Display Option on your r. To continue, click Next." appears. Click the  $\sqrt{\frac{N\text{ext}}{n}}$ 

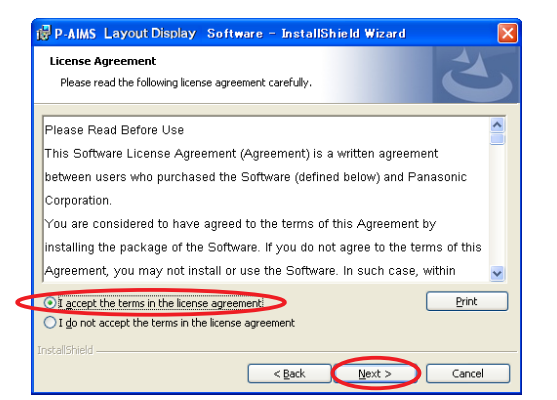

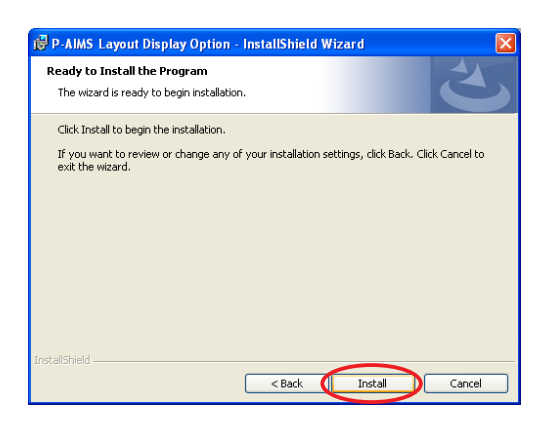

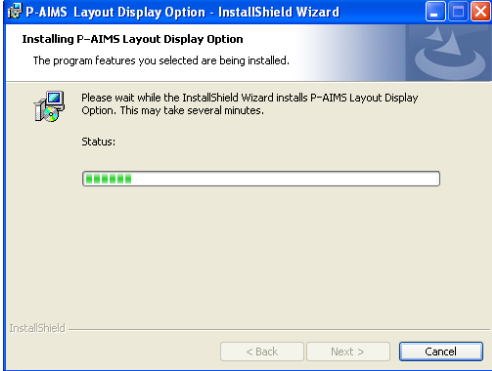

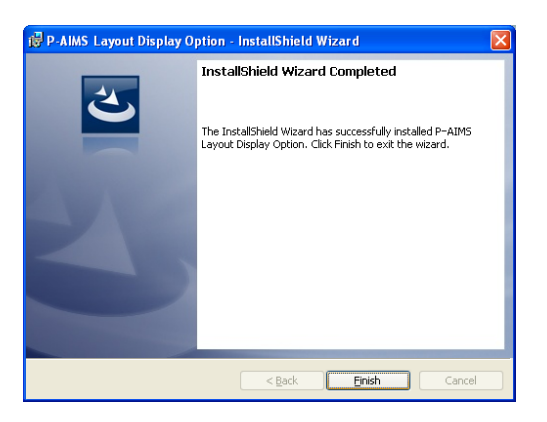

- 4. Next, the License Agreement screen appears. Carefully read the license agreement, and click "I accept the terms in the license agreement" if you agree to the terms of the license agreement. The  $\blacksquare$  Next > button becomes active. Click the  $N_{\text{ext}}$  button. (The software cannot be installed if you do not agree to the terms of the license agreement.)
- 5. The "The wizard is ready to begin installation. Click Install to begin the installation." message appears. Click  $the$  Install button.

6. The installation of the P-AIMS system begins.

Please wait a while.

7. When the P-AIMS system setup is finished, the installation complete screen appears. Click the  $\sqrt{p_{\text{link}}}$  button to complete the installation.

When installing the Layout Display software, it is possible to install this system without stopping the P-AIMS system, but the functions of the Layout Display software will not be added. Restart the P-AIMS system.

### **7-2. Display after restart**

After the system restarts, the layout display function is enabled and the menu item Layout is selectable.

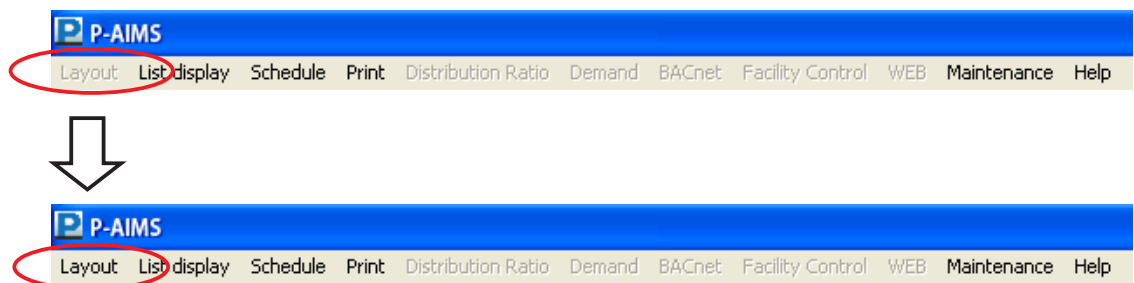

### **7-3 Settings**

Once installation is complete, settings are required for "Layout diagram preparation", "Indoor unit settings", "Outdoor unit settings", etc. Refer to the explanations in the corresponding sections for information on these settings.

\* Contact your dealer about "Layout diagram preparation".

## **[Reference] Parts list**

### **Indoor unit**

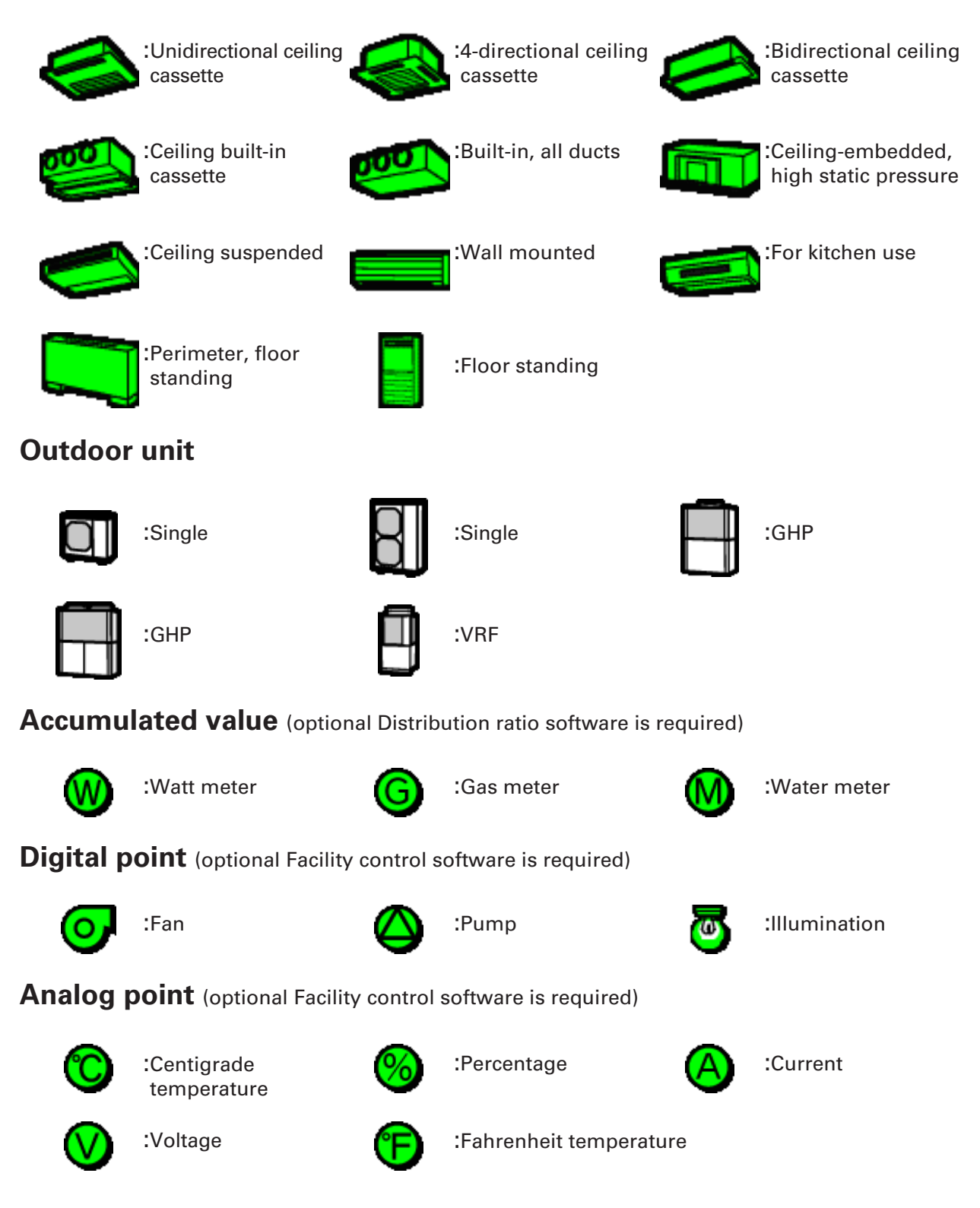

## **User memo space**

If you fill this out at the time of purchase, it is convenient when ordering repairs etc.

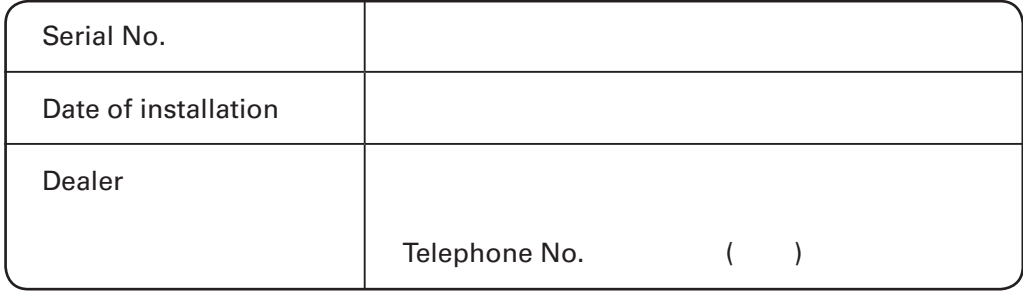

85464609113001